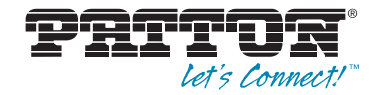

# Model 3101RC **ADSL2/2+ Triple-Play Access IPDSLAM Module**

# *User Manual*

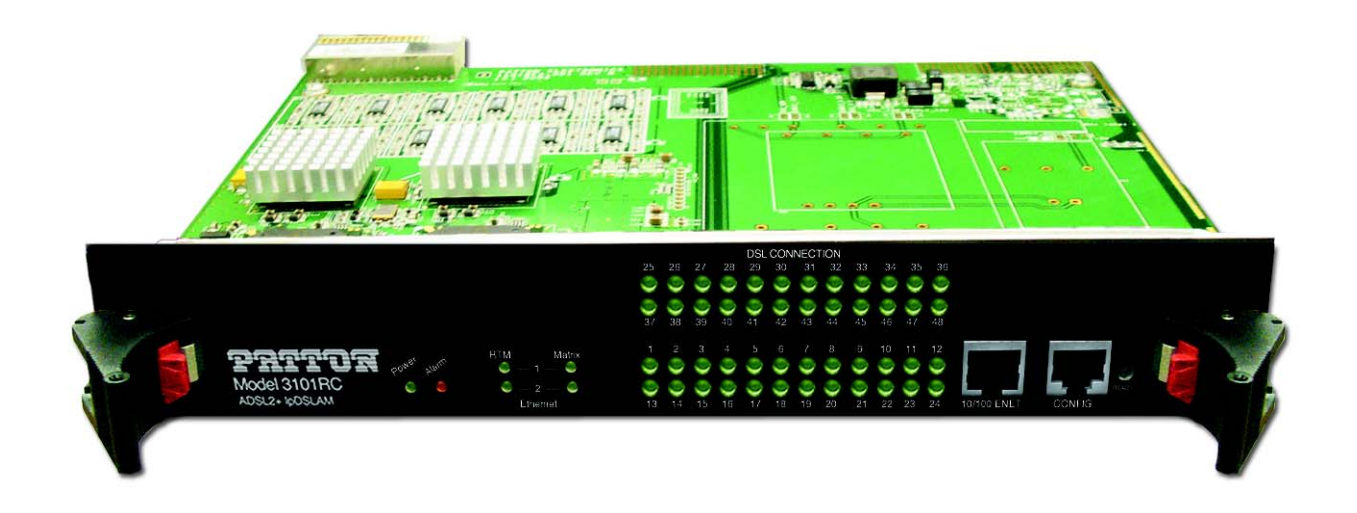

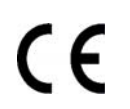

#### **Important**

This is a Class A device and is intended for use in a light industrial environment. It is not intended nor approved for use in an industrial or residential environment.

> Sales Office: **+1 (301) 975-1000** Technical Support: **+1 (301) 975-1007** E-mail: **support@patton.com** WWW: **www.patton.com**

> > Part Number: **07M3101RC-GS, Rev. B** Revised: **February 21, 2012**

#### **Patton Electronics Company, Inc.**

7622 Rickenbacker Drive Gaithersburg, MD 20879 USA Tel: +1 (301) 975-1000 Fax: +1 (301) 869-9293 Support: +1 (301) 975-1007 Web: www.patton.com E-mail: support@patton.com

#### **Copyright © 2012, Patton Electronics Company. All rights reserved.**

The information in this document is subject to change without notice. Patton Electronics assumes no liability for errors that may appear in this document.

The software described in this document is furnished under a license and may be used or copied only in accordance with the terms of such license.

# <span id="page-2-0"></span>**Summary Table of Contents**

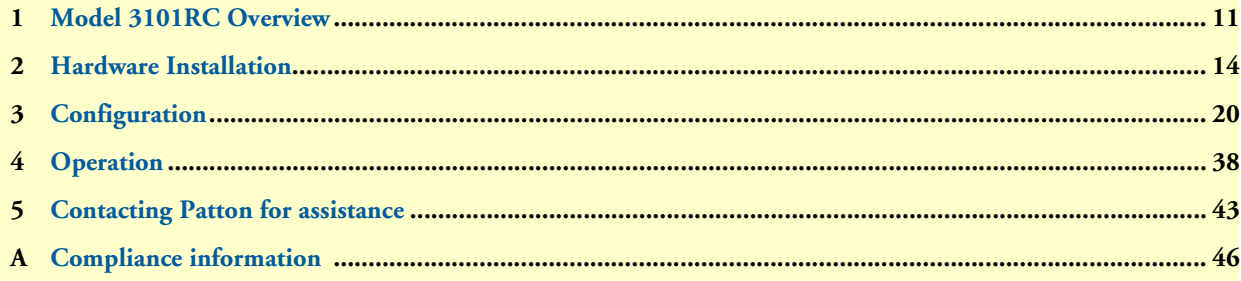

# <span id="page-3-0"></span>**Table of Contents**

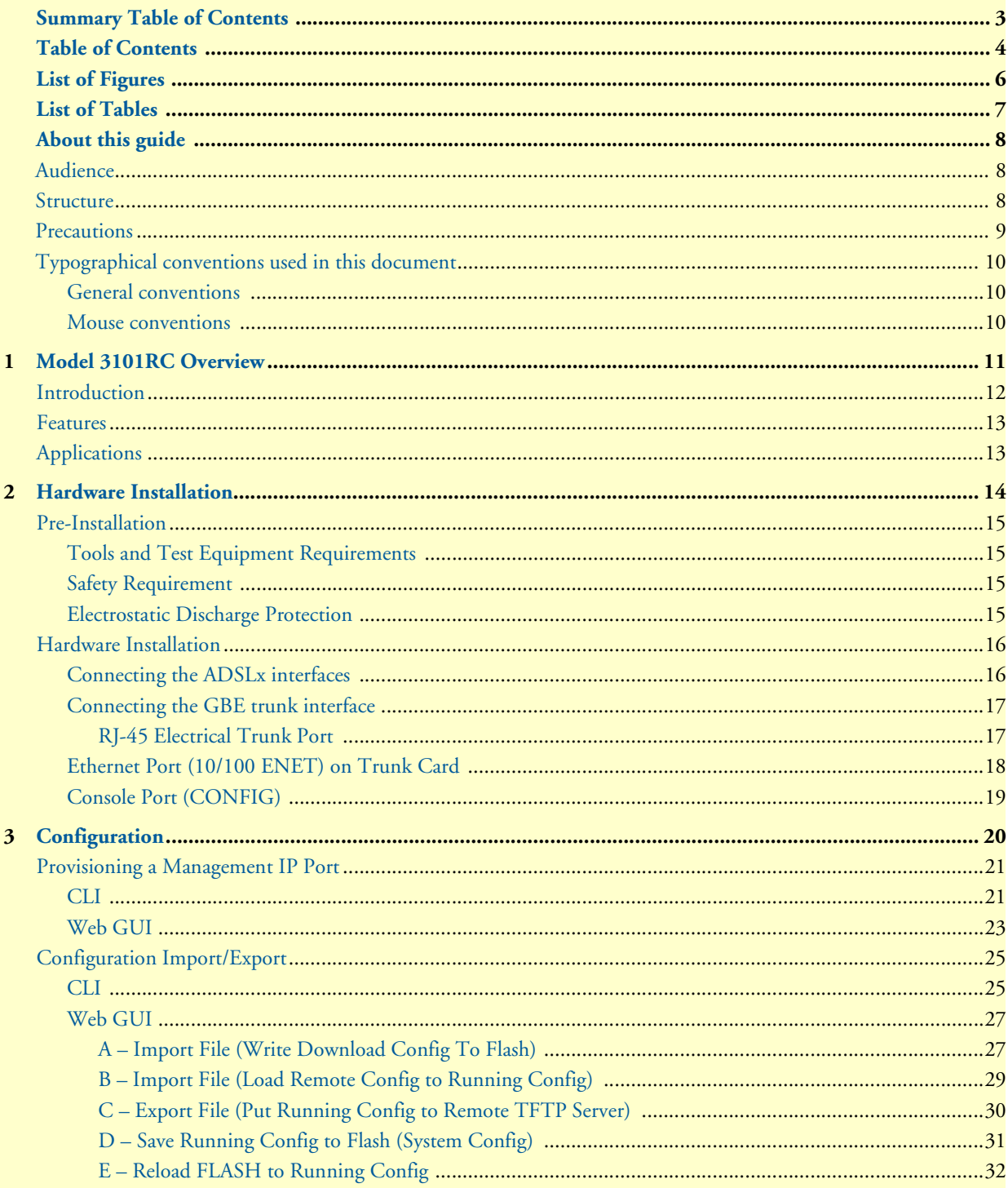

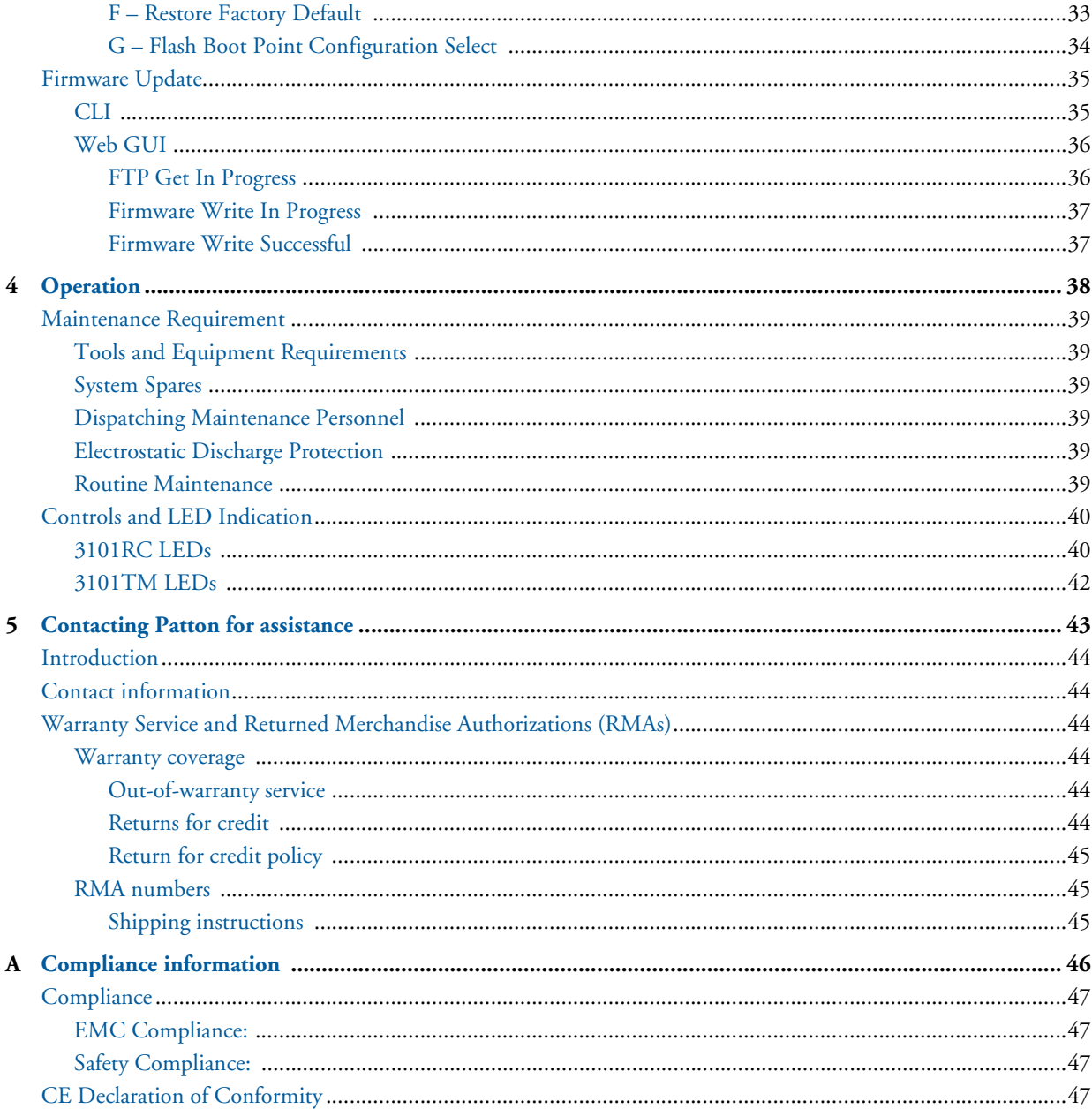

# <span id="page-5-0"></span>**List of Figures**

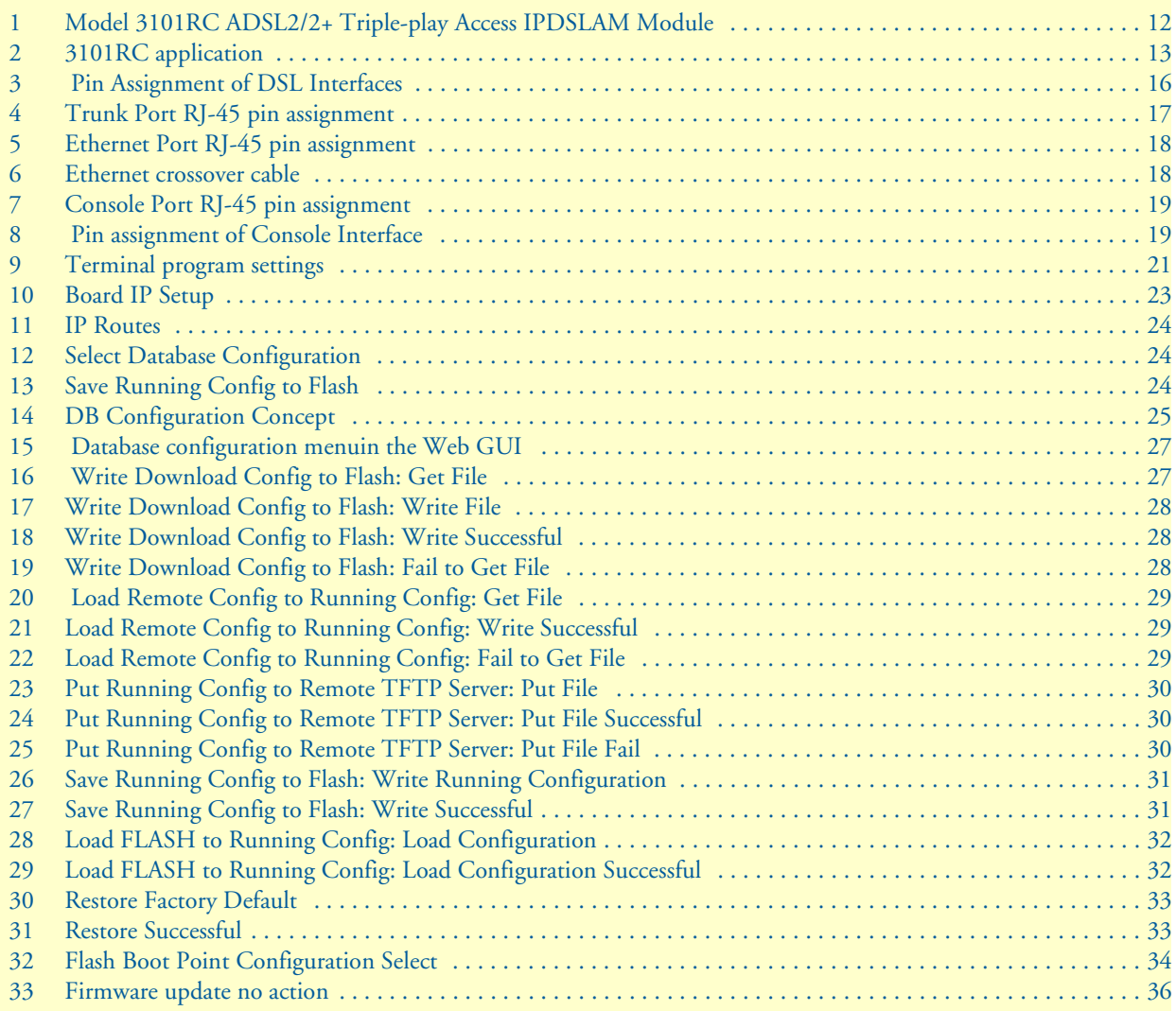

# <span id="page-6-0"></span>**List of Tables**

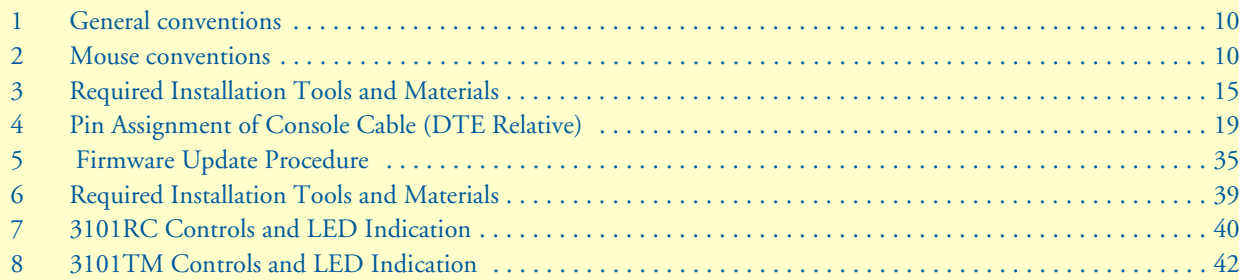

# <span id="page-7-0"></span>**About this guide**

This guide describes installing and configuring a Patton Electronics Model 3101RC ADSL2/2+ Triple-play Access IPDSLAM Module.

### <span id="page-7-1"></span>**Audience**

This guide is intended for the following users:

- Operators
- Installers
- Maintenance technicians

#### <span id="page-7-2"></span>**Structure**

This guide contains the following chapters and appendices:

- [Chapter 1](#page-10-1) describes the Model 3101RC
- [Chapter 2](#page-13-1) describes installing the Model 3101RC hardware
- [Chapter 3](#page-19-1) describes configuring the Model 3101RC
- [Chapter 4](#page-37-1) describes operating and maintaining the Model 3101RC
- [Chapter 5](#page-42-1) contains information on contacting Patton technical support for assistance
- [Appendix A](#page-45-1) lists compliance information

For best results, read the contents of this guide *before* you install the Model 3101RC.

### <span id="page-8-0"></span>**Precautions**

Notes and cautions, which have the following meanings, are used throughout this guide to help you become aware of potential Model 3101RC problems. *Warnings* relate to personal injury issues, and *Cautions* refer to potential property damage.

**Note** Calls attention to important information.

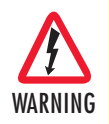

**The shock hazard symbol and WARNING heading indicate a potential electric shock hazard. Strictly follow the warning instructions to avoid injury caused by electric shock.**

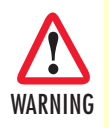

**The alert symbol and WARNING heading indicate a potential safety hazard. Strictly follow the warning instructions to avoid personal injury.**

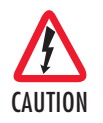

The shock hazard symbol and CAUTION heading indicate a potential electric shock hazard. Strictly follow the instructions to avoid property damage caused by electric shock.

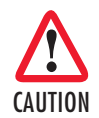

The alert symbol and CAUTION heading indicate a potential hazard. Strictly follow the instructions to avoid property damage.

#### *Safety when working with electricity*

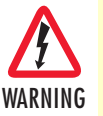

- **The Model 3101RC shall be installed in a restricted access location accessible only to authorized personnel.**
- **This unit contains no user-serviceable parts. Refer servicing to qualified personnel.**
- **When removing cards from a shelf under power, some of the components such as the DC converters may be extremely hot. Handle by the card guides only.**
- **To prevent accidental electrical short circuits, align the card correctly between the card guides before you insert it in the slot.**

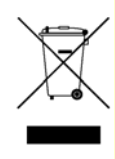

In accordance with the requirements of council directive 2002/ 96/EC on Waste of Electrical and Electronic Equipment (WEEE), ensure that at end-of-life you separate this product from other waste and scrap and deliver to the WEEE collection system in your country for recycling.

# <span id="page-9-0"></span>**Typographical conventions used in this document**

This section describes the typographical conventions and terms used in this guide.

#### <span id="page-9-1"></span>*General conventions*

<span id="page-9-3"></span>The procedures described in this manual use the following text conventions:

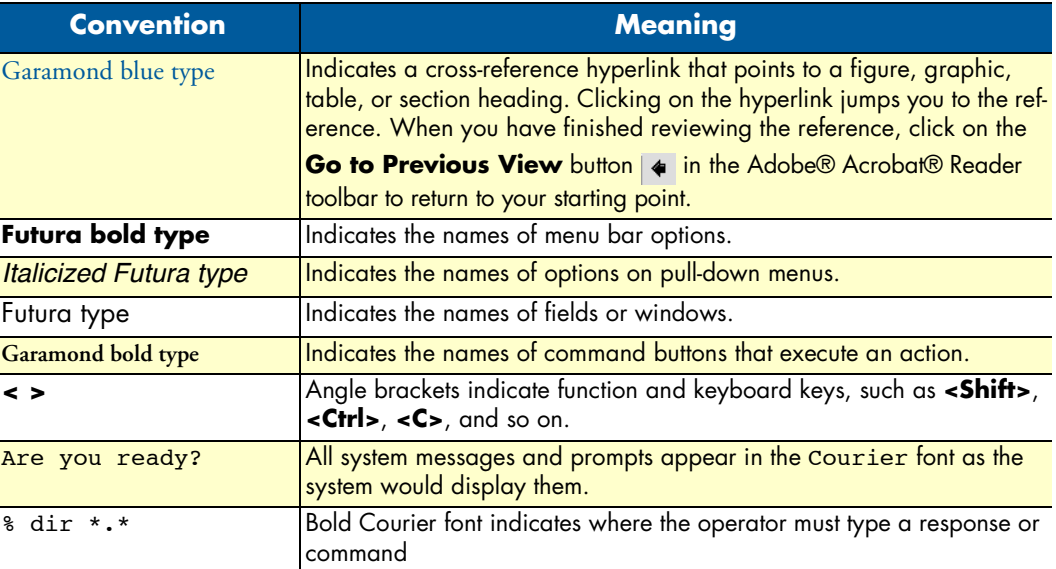

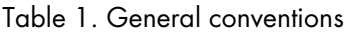

#### <span id="page-9-2"></span>*Mouse conventions*

<span id="page-9-4"></span>The following conventions are used when describing mouse actions:

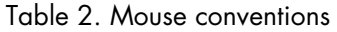

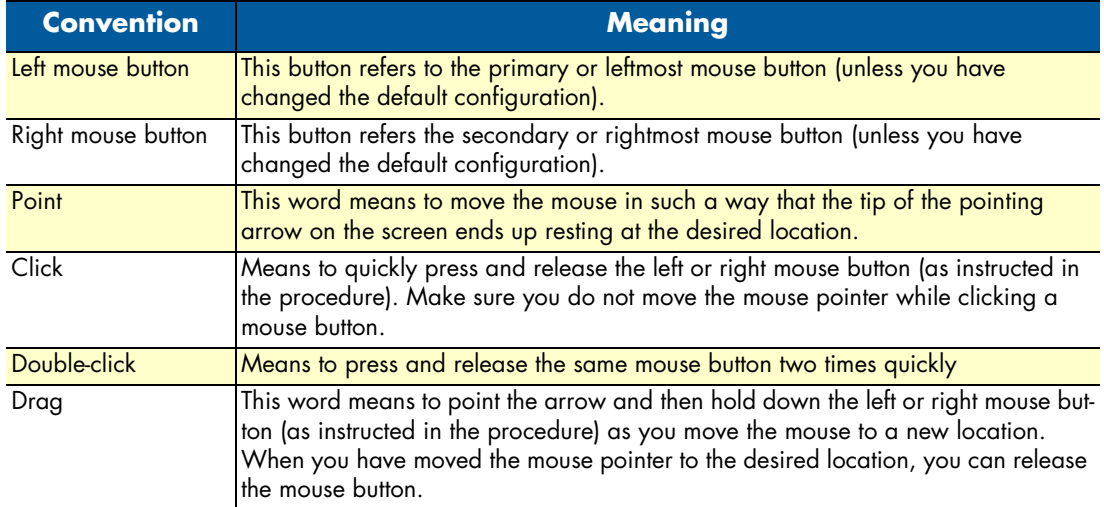

# <span id="page-10-1"></span><span id="page-10-0"></span>Chapter 1 Model 3101RC Overview

# **Chapter contents**

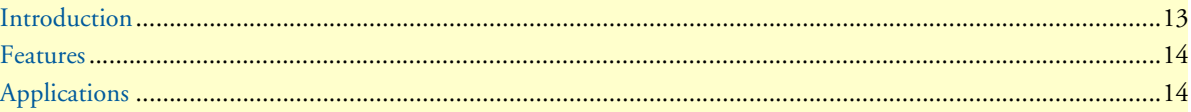

### <span id="page-11-0"></span>**Introduction**

The Model 3101RC (see [figure 1](#page-11-1)) delivers affordable ADSL/ADSL2/2+ network access for triple-play ready ADSL service. The ADSL2+ IPDSLAM module, together with Patton's ForeFront Access Platform, is the premier solution for fault tolerant Triple-Play enabled network deployments..

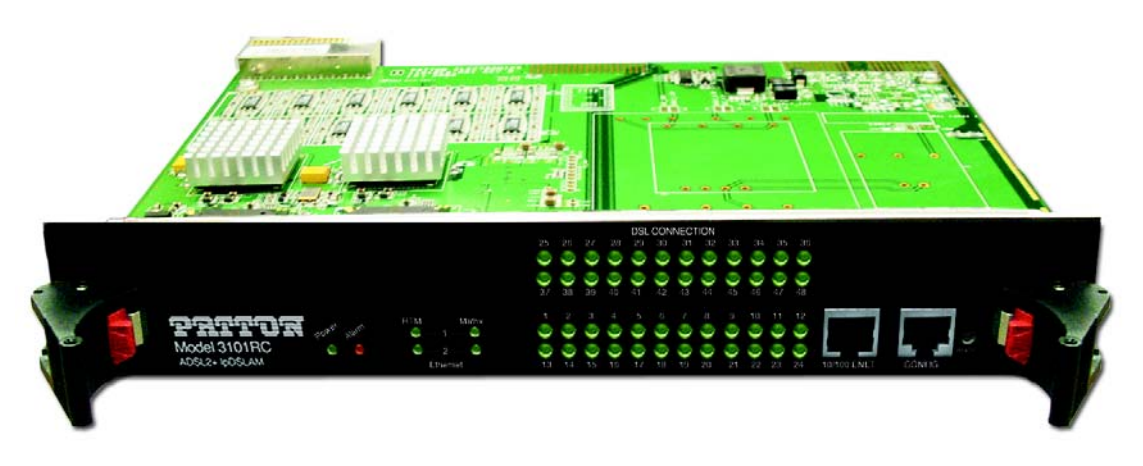

Figure 1. Model 3101RC ADSL2/2+ Triple-play Access IPDSLAM Module

<span id="page-11-1"></span>The Model 3101RC offers complete ADSL, ADSL2 and ADSL2+ support including extended range operation, and enhance speeds. Each 3101RC IPDSLAM Module includes all the intelligence necessary to function as a complete single card IPDSLAM thereby providing unparalleled redundancy and fault tolerance in network deployments. The Model 3101RC includes redundant 10/100/1000 Ethernet uplink ports as well as redundant mid-plane connections to ensure non-stop operation.

The Model 3101RC is designed for triple-play networks where the reliable delivery of IP based voice, video and data services depends on the QoS metrics that are assigned to the flows. Consequently, the Model 3101RC supports the mapping of ATM CBR/UBR/VBR traffic types and cell rates to IEEE 802.1p/Q VLAN priority classes. VLAN stacking or "Q-in-Q" is likewise supported to ensure transparent extension of subscriber VLAN networks. In order to maximize WAN bandwidth, IGMP Snooping is supported to ensure that IP Multicast traffic is detected and forwarded accordingly.

#### <span id="page-12-0"></span>**Features**

- **Built-in Triple Play Support** ADSL2+ high-bandwidth downstream with Multicast support and QoS included.
- **QoS**  Per PVC traffic classification with shaping and policing; 802.1p VLAN priority; ToS/DiffServ stripping and priority queuing.
- **24–48 ADSL2/2+ Ports** Right size the deployment with the best port-per-card ratio. Easily scale by adding cards.
- **Per-Port Configuration** To facilitate the provisioning and tailoring of services, ports are independently selectable to the individual DSL standard and required port speeds.
- **SNMP/HTTP Management**  SNMP/HTTP manageable from anywhere in the world including attached CPE units.
- **Management Features** Configurable alarm reporting with SNMP Traps, RMON for performance monitoring, Dying Gasp support on ADSL ports, I.610 OA&M, F5 loopback support, G.PLOAM, embedded HTTPS web server for easy configuration via a browser.

### <span id="page-12-1"></span>**Applications**

The Extreme FullPipe™ – configured with 3101RC cards – provides 144 ADSL2/2+ links in a 4U chassis. Whether delivering triple-play services or Internet access, the 3101RC is interoperable with Patton 3101 and 3102 ADSL2/2+ CPEs as well as with third-party solutions.

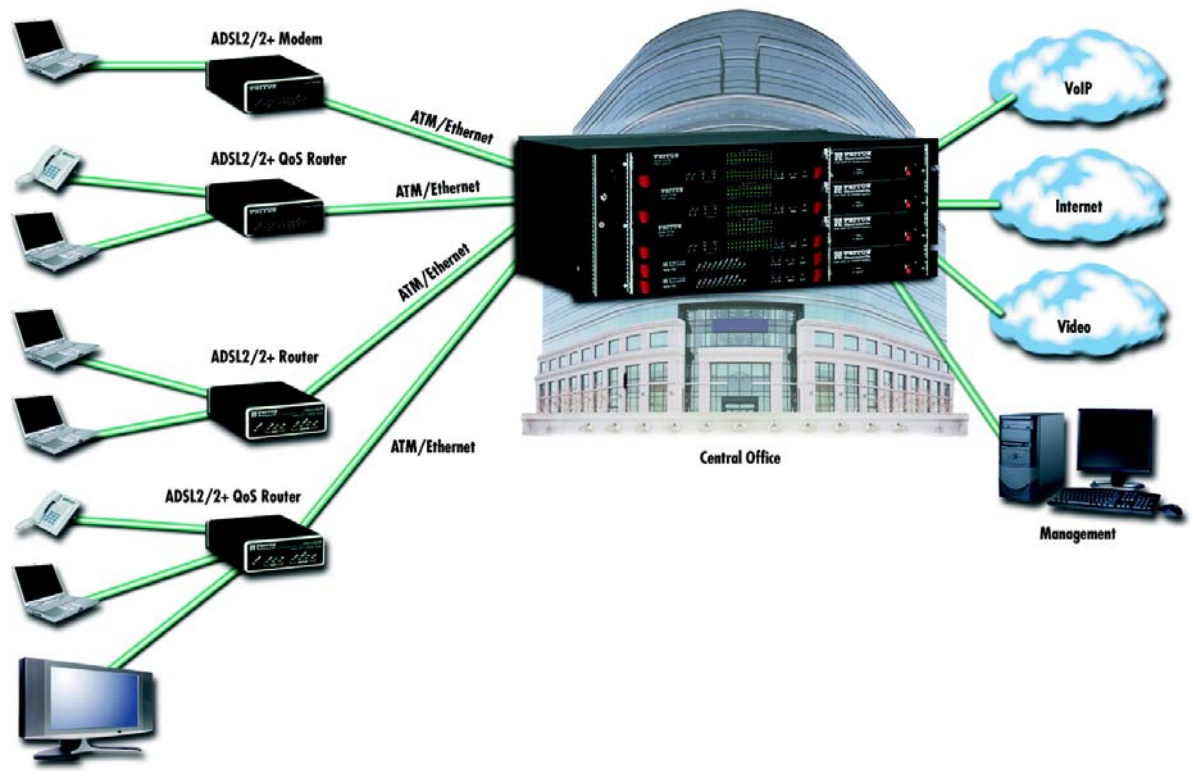

<span id="page-12-2"></span>Figure 2. 3101RC application

# <span id="page-13-1"></span><span id="page-13-0"></span>Chapter 2 **Hardware Installation**

# **Chapter contents**

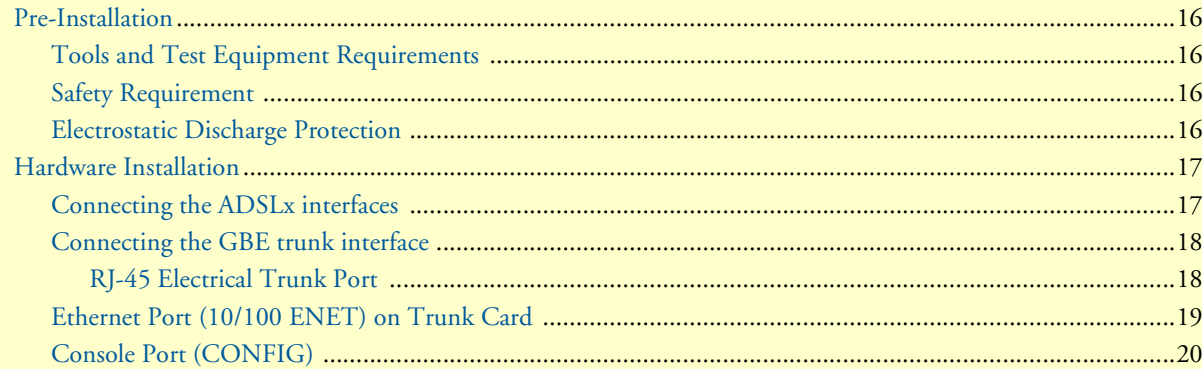

### <span id="page-14-0"></span>**Pre-Installation**

This section provides safety information to review before installing the Model 3101RC. The information includes required installation tools, safety requirements, and electrostatic discharge protection.

#### <span id="page-14-1"></span>*Tools and Test Equipment Requirements*

<span id="page-14-4"></span>To install and maintain the Model 3101RC, you should have the tools and test equipment listed in [table 3.](#page-14-4)

| <b>Item Required</b>         | <b>Purpose</b>                                                             |
|------------------------------|----------------------------------------------------------------------------|
| Anti-static wrist strap      | Protect the Model 3101RC system from electro-<br>static discharge damage.  |
| Hand tools                   | Screw drivers for equipment removal and<br>replacement.                    |
| Wire cutter/stripper         | Prepare wires for electrical connections.                                  |
| Accessories and hardware kit | Screws, bolts, etc., for securing the equipment on<br>the desired location |

Table 3. Required Installation Tools and Materials

#### <span id="page-14-2"></span>*Safety Requirement*

To prevent possible serious injury, do not apply power to the Model 3101RC system at the central office or any remote site until you've completed all of the installation procedures and connected it to the external facilities. Be cautious when turning on/off the Model 3101RC system power.

#### <span id="page-14-3"></span>*Electrostatic Discharge Protection*

The terminal cards contain static-sensitive components. When handling them, be sure to wear a properly grounded anti-static wrist strap to prevent the damage from electrostatic discharge. If a wrist strap is not available, hold all cards only by their edges or extractor handles. Do not touch any component or traces on the cards. For future use, store cards in original shipped antistatic bags, or in an approved static-protected bag or container.

To minimize the possible damage from electrostatic discharge, do not install the Model 3101RC in cold, dry places where static electricity can build up. Also, when handling cards, do not touch their rear-edge connector traces. These electrical contact points should be kept free of body oils and other contaminants.

### <span id="page-15-0"></span>**Hardware Installation**

The hardware installation for the Model 3101RC is simple and without complex hardware setting. However, it should be installed following the standard installation procedures. During installation, basic safety precautions should always be taken, especially, be sure to wear an antistatic wrist strap to prevent static electricity from damaging the system and injury to the operator. Handle electronic components as little as possible.

#### <span id="page-15-1"></span>*Connecting the ADSLx interfaces*

The Model 3101RC supports 24/48 ADSL/2/2+ ports. There are two RJ-21 50-pin female connectors on the front panel of the 3101RC TM card. One connector is for DSL ports 1~24; the other is for DSL ports 25~48. When installing, just plug the end of a cable with the RJ-21 50-pin male connector into the DSL interface female connector on the TM card. The other side of the cable is generally tied to the MDF.

The pin assignment of ADSLx interface is illustrated below:

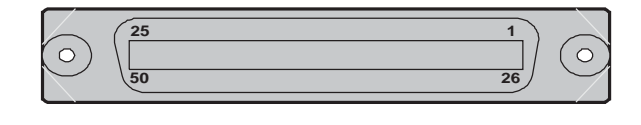

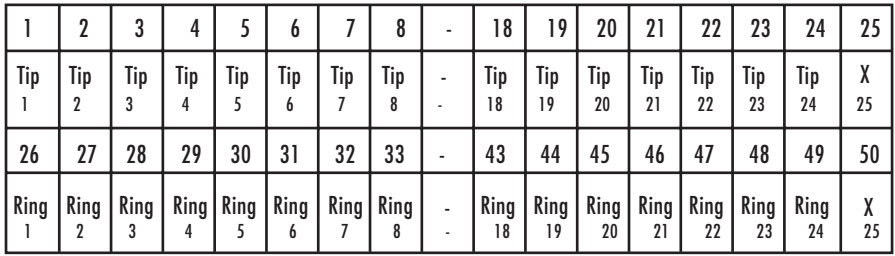

Figure 3. Pin Assignment of DSL Interfaces

<span id="page-15-2"></span>**Note** Tip 1 is for Port 1 in regard to the connector for 1-24 ports, or Port 25 in regard to the connector for 25~48 ports.

#### <span id="page-16-0"></span>*Connecting the GBE trunk interface*

The Model 3101 has two configurable 10/100/1000 auto-negotiation copper GBE trunk interfaces. User can switch any of the two GBE interfaces to PICMG 2.16 backplane or to 3101 TM card independently. By default, the two GBE interfaces connect to 3101 TM card.

#### <span id="page-16-1"></span>RJ-45 Electrical Trunk Port

<span id="page-16-2"></span>The pin assignment of RJ-45 connector on the trunk port is shown in the following figure and table.

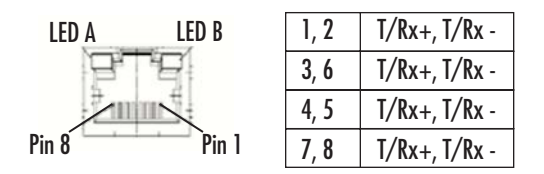

Figure 4. Trunk Port RJ-45 pin assignment

#### <span id="page-17-0"></span>*Ethernet Port (10/100 ENET) on Trunk Card*

The Model 3101RC provides one RJ45 Jack (10/100 ENET) on the front panel of 3101RC card for Ethernet interface connection. The detailed pin assignment is shown in [figure 5](#page-17-1):

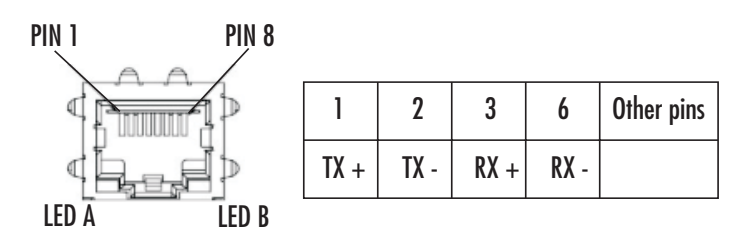

Figure 5. Ethernet Port RJ-45 pin assignment

<span id="page-17-1"></span>To connect the Ethernet interface to PC, the Ethernet crossover cable is required. The detailed pin assignment is shown below:

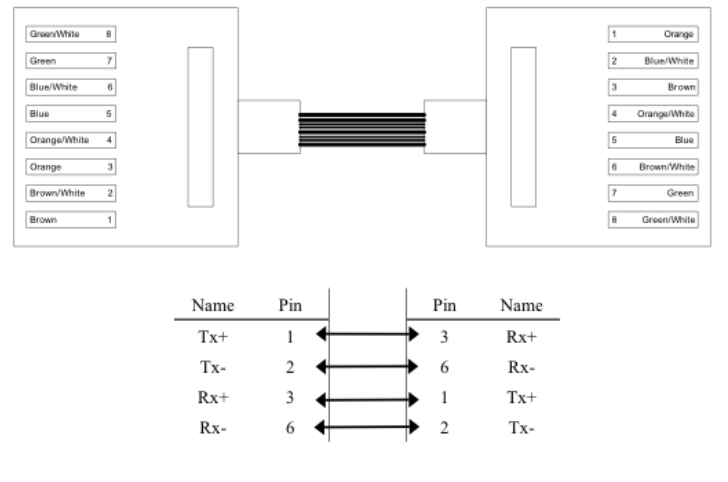

<span id="page-17-2"></span>Figure 6. Ethernet crossover cable

#### <span id="page-18-0"></span>*Console Port (CONFIG)*

The Console interface (CONFIG) on the front panel of 3101RC card is the main control interface of the Model 3101RC. The RJ45 connector pin assignment follows the EIA-561 signal type used in RS-232 interface, and the Model 3101 is a DCE Device. The following figure illustrated the DTE relative pin assignments in RJ45 connector:

| 12345678 |            |     |     | Other pins |
|----------|------------|-----|-----|------------|
|          | <b>GND</b> | TxD | RxD | Not used   |

Figure 7. Console Port RJ-45 pin assignment

<span id="page-18-1"></span> To connect the host PC to the console port, a RJ45 (male) connector-to-RS232 DB9 (female) connector cable is required. The RJ45 connector of the cable is connected to the COM port of the DSLAM; the DB9 connector of the cable is connected to the PC COM port. The DTE relative pin assignment of the console cable is shown below:

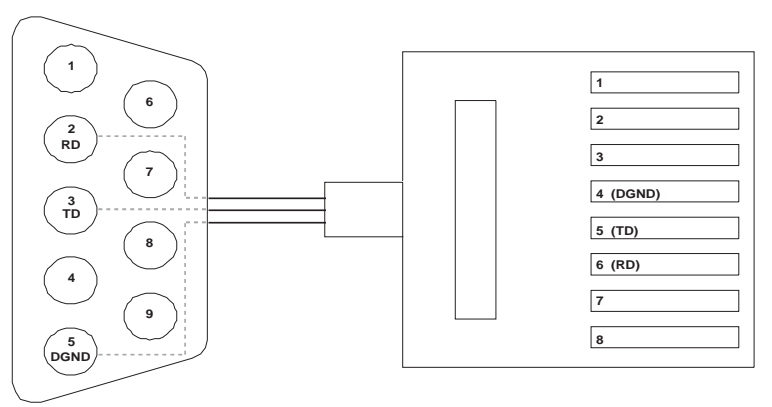

Figure 8. Pin assignment of Console Interface

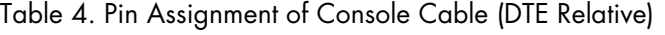

<span id="page-18-3"></span><span id="page-18-2"></span>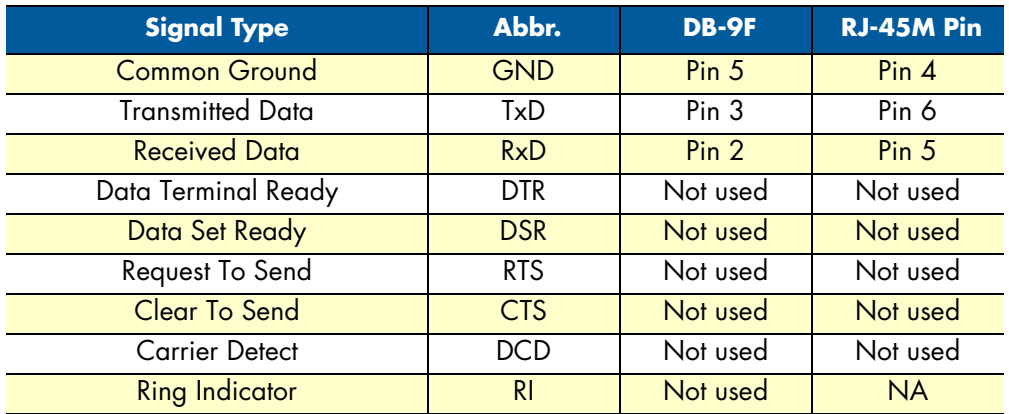

# <span id="page-19-1"></span><span id="page-19-0"></span>Chapter 3 **Configuration**

# **Chapter contents**

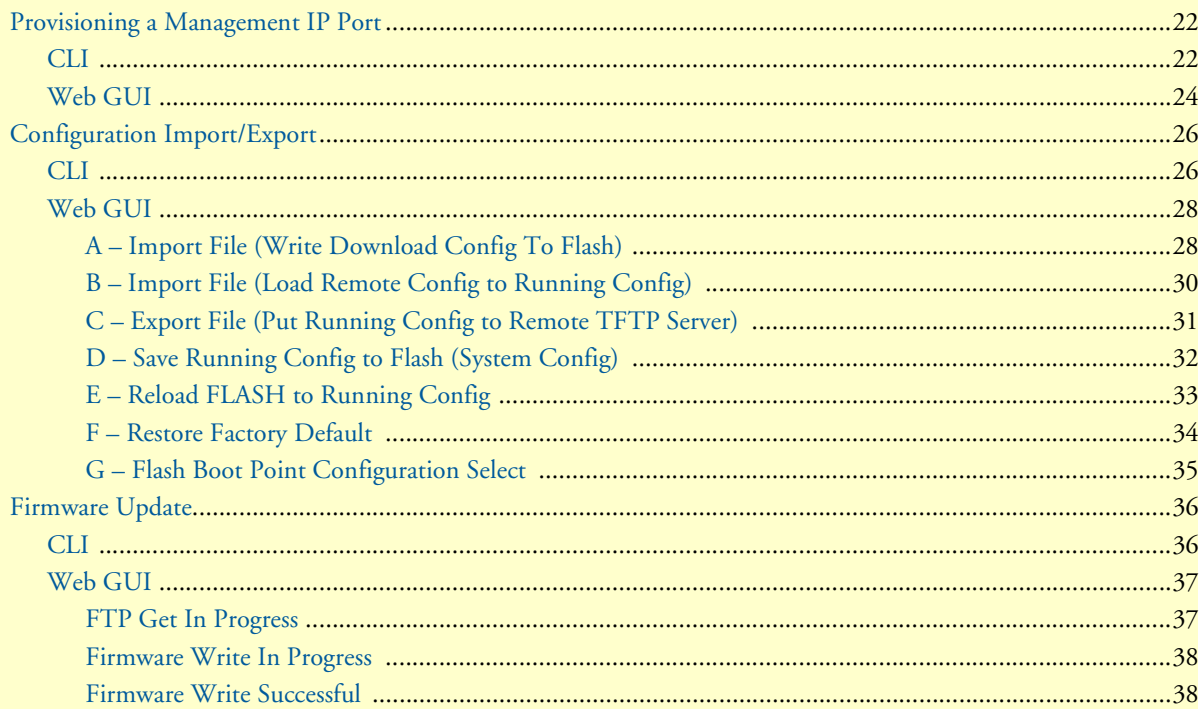

#### <span id="page-20-0"></span>**Provisioning a Management IP Port**

This section describes how to use CLI commands or Web GUI to provision an IP port for the Model 3101.

Referring to the previous section, use a console cable to connect a host PC and the Model 3101 through its console port (CONFIG). Then on PC run the terminal program with the setting shown below:

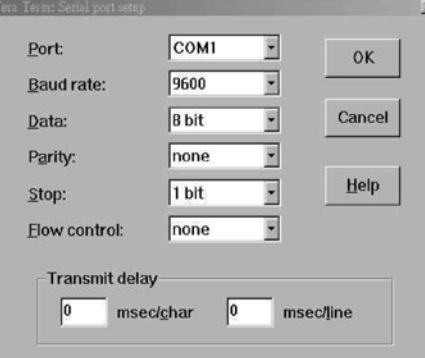

Figure 9. Terminal program settings

**Note** For both CLI and Web Configuration Tool, the default login username and password are: **admin**/**admin**.

#### <span id="page-20-2"></span><span id="page-20-1"></span>*CLI*

In the PC terminal screen, type in the login user name and password to login the system. Type the following command to check current IP setting of all the management ports.

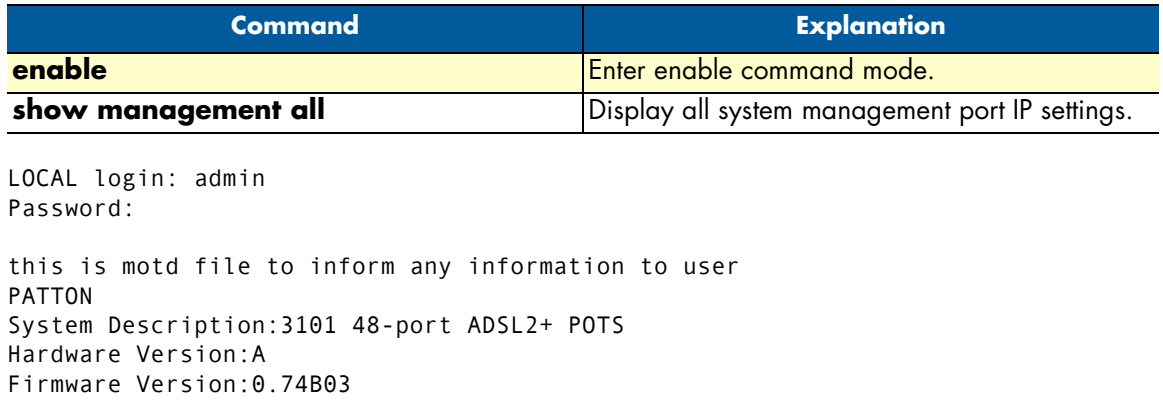

```
Software Version:0.74B03
Compiled Wed Oct 24 16:41:23 CST 2007
local:>enable
local:%show management all
            GBE MGMT
------------------------------------------------
IP Address :192.168.100.1 192.168.1.1
Network mask :255.255.255.0 255.255.255.0
Default route:-- --
local:>
```
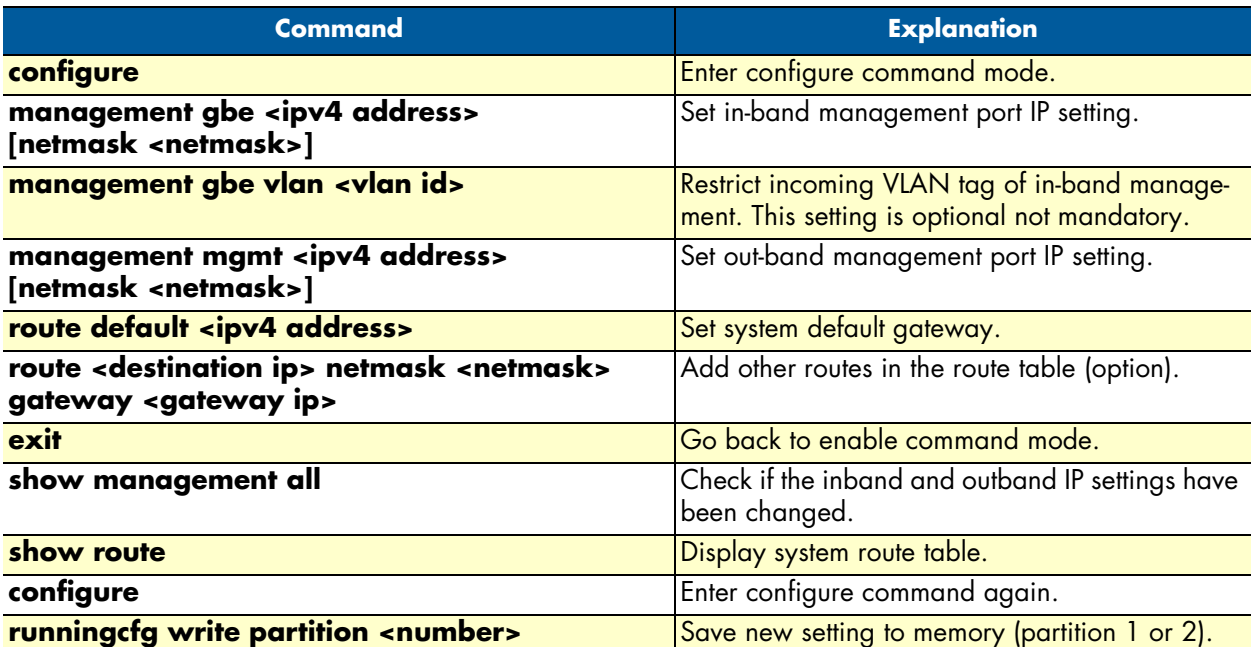

Then, type the following commands to change in-band or out-band IP settings as you want:

After setting the in-band/out-band IP of the Model 3101, remember to connect the 3101RC's 10/100 Ethernet port to the Ethernet LAN. Then in the previous PC terminal screen, type the following commands to verify if the Ethernet connection between the management station and the Model 3101 is working.

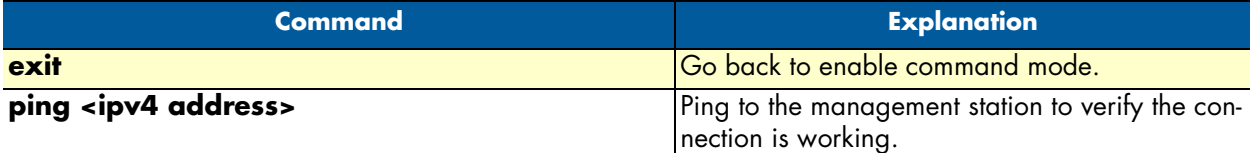

```
local:%configure
local:(conf)#management gbe 192.168.100.5 netmask 255.255.255.0
local:(conf)#management gbe vlan 5
local:(conf)#management mgmt 172.16.10.81 netmask 255.255.255.0
local:(conf)#route default 172.16.10.254
local:(conf)#route 192.168.5.0 netmask 255.255.255.0 gateway 172.16.10.251
local:(conf)#exit
local:%show management all
            GBE MGMT
------------------------------------------------
IP Address :192.168.100.5 172.16.10.81
Network mask :255.255.255.0 255.255.255.0
Default route:-- 172.16.10.254
local:%show route
Default Route : 172.16.10.254
No IP Address Netmask Gateway
-----------------------------------------------------
01 192.168.5.0 255.255.255.0 172.16.10.251
```

```
local:%configure
local:(conf)#runningcfg write partition 1
Are you sure write running configuration to Flash ROM partition #1 ? (Y/[N])y
System writing Flash ROM partition #1...
Write running configuration to Flash ROM partition #1 success!
local:(conf)#exit
local:%ping 172.16.10.72
PING 172.16.10.72 (172.16.10.72): 56 data bytes
64 bytes from 172.16.10.72: icmp_seq=0 ttl=64 time=8.7 ms
64 bytes from 172.16.10.72: icmp_seq=1 ttl=64 time=0.8 ms
64 bytes from 172.16.10.72: icmp_seq=2 ttl=64 time=0.8 ms
64 bytes from 172.16.10.72: icmp_seq=3 ttl=64 time=0.8 ms
--- 172.16.10.72 ping statistics ---
4 packets transmitted, 4 packets received, 0% packet loss
round-trip min/avg/max = 0.8/2.7/8.7 ms
local:%
```
Now you can access the Model 3101 via Telnet on port 23 (for using CLI) or Web GUI interface by entering the IP address of 3101 in your browser's URL/address field.

#### <span id="page-22-0"></span>*Web GUI*

Use the following commands to provision an IP port in the Web GUI:

**1.** On the menu tree, click on **System** > **Board Setup**. The Board Setup page is displayed.

| $=$ System<br><b>System Info</b>                                                                                                    |                        |                                                        | u11ee13:172.16.10                             |  |  |
|----------------------------------------------------------------------------------------------------|------------------------|--------------------------------------------------------|-----------------------------------------------|--|--|
| <b>Board IP Setup</b><br><b>Ethernet Port Service</b><br><b>ADSL Port Service</b>                                                      | Modify                 | <b>Board IP Setup</b><br><b>RESTART</b>                |                                               |  |  |
| <b>CLI Setup</b>                                                                                                    |                        |                                                        | <b>Address Management</b>                     |  |  |
| <b>System Inventory</b>                                                                                                    |                        | <b>GBE (In Band)</b>                                   | <b>MGMT (Out Band)</b>                        |  |  |
| <b>System Contact Info</b><br><b>SNTP</b>                                                                                              | <b>IP Address</b>      | 192 . 168 . 100 . 5                                    | <b>IP Address</b><br>$172$ . $16$ . $10$ . 81 |  |  |
| <b>IP Routes</b><br><b>User Administration</b><br><b>Bridge</b><br><b>E ADSL</b><br><b>B</b> Traffic<br><b>E SNMP</b><br>• Maintenance | Subnet<br><b>Mask</b>  | 255 . 255 . 255 . 0                                    | <b>Subnet Mask</b><br>255 . 255 . 255 . 0     |  |  |
|                                                                                                    | <b>NO Limit</b><br>VID | п                                                      | Disable DHCP Client<br><b>DHCP Client</b>     |  |  |
|                                                                                                    | Limit VID              | 15                                                     | <b>DHCP</b><br>60<br><b>Timeout</b>           |  |  |
|                                                                                                    | Priority               | $0 =$                                                  | DHCP Lease 4294967295                         |  |  |
|                                                                                                    | <b>HTTP Port</b>       | <b>MGMT Speed</b>                                      | Remote IP<br><b>System Name</b>               |  |  |
|                                                                                                    | 80                     | Auto Negotiate                                         | 192.168.8.18<br>u11ee13                       |  |  |
|                                                                                                    | System Inventory       |                                                        |                                               |  |  |
|                                                                                                    |                        | Modify the configuration may cause the connection loss |                                               |  |  |

Figure 10. Board IP Setup

- <span id="page-22-1"></span>**2.** Type in new IP setting in the **GBE (In Band)** section for in-band IP provisioning.
- **3.** Type in new IP setting in the **MGMT (Out Band)** section for out-band IP provisioning.
- **4.** Click on **Modify** to submit the modification.

**5.** On the menu tree, click on **System** > **IP Routes**. The IP Routes page is displayed.

| <b>System</b><br><b>System Info</b>                                                                     |                                       |                                                    |                                                      | u11ee13:172.16.10                       |  |  |
|----------------------------------------------------------------------------------------------------|---------------------------------------|----------------------------------------------------|------------------------------------------------------|-----------------------------------------|--|--|
| <b>Board IP Setup</b>                                                                                   |                                       | <b>IP Routes</b>                                   |                                                      |                                         |  |  |
| <b>Ethernet Port Service</b><br><b>ADSL Port Service</b><br><b>CLI Setup</b><br><b>System Inventory</b> | Next No:<br>$\sqrt{2}$                | System Gateway 172 . 16 . 10 . 254 Set<br>ADD Next |                                                      |                                         |  |  |
| <b>System Contact Info</b>                                                                              |                                       | <b>Destination</b>                                 | <b>Net Mask</b>                                      | Gateway                                 |  |  |
| <b>SNTP</b>                                                                                             | $Next -$                              | 0 <sub>1</sub><br>$\Omega$<br>$\circ$              | 0 <sub>1</sub><br>$\mathbf 0$<br>$\circ$<br>$\sim$ 0 | $\bullet$<br>$\sim$ 0<br>0<br>$\cdot$ 0 |  |  |
| <b>IP Routes</b>                                                                                        |                                       |                                                    |                                                      |                                         |  |  |
| <b>User Administration</b>                                                                              | Page 1 of 2                           | <b>Delete</b>                                      |                                                      |                                         |  |  |
| <b>Bridge</b><br>ADSL                                                                                   | <b>Delete</b><br><b>No</b><br>Select  | <b>Destination</b>                                 | <b>Net Mask</b>                                      | Gateway                                 |  |  |
| <b>Traffic</b><br><b>SNMP</b>                                                                           | $\circ$                               | 192.168.5.0                                        | 255 255 255.0                                        | 172.16.10.251                           |  |  |
| Maintenance                                                                                             | $\circ$<br>$\overline{2}$             |                                                    |                                                      |                                         |  |  |
|                                                                                                    | $\epsilon$<br>$\overline{\mathbf{3}}$ |                                                    |                                                      |                                         |  |  |
|                                                                                                    | $\mathbf C$<br>и                      |                                                    |                                                      |                                         |  |  |
|                                                                                                    | $\subset$<br>5                        |                                                    |                                                      |                                         |  |  |
|                                                                                                    | $\sqrt{2}$<br>G.                      |                                                    |                                                      |                                         |  |  |
|                                                                                                    | C<br>7                                |                                                    |                                                      |                                         |  |  |
|                                                                                                    | $\overline{C}$<br>B                   |                                                    | -                                                    |                                         |  |  |

Figure 11. IP Routes

- <span id="page-23-0"></span>**6.** Type in new IP address of the system default gateway and then click the **Set** button or add other routes.
- **7.** Lastly, remember to save new settings to flash memory. On the menu tree, click on **Maintenance** > **Database**. The Database Configuration page is displayed. Click on the **DB Config Select** drop-down list and select **(D)Save Running Config to Flash**.

| <b>Bystem</b>                   |                                                           | u11ee13:172.16.1              |
|---------------------------------|-----------------------------------------------------------|-------------------------------|
| <b>E</b> Bridge                 |                                                           |                               |
| <b>E ADSL</b>                   |                                                           | <b>Database Configuration</b> |
| <b>E</b> Traffic                |                                                           |                               |
| <b>E SNMP</b>                   |                                                           |                               |
| - Maintenance                   | DB Config Select [Select]                                 |                               |
| <b>SYS Log Server</b>           | (A)Import File (Write Download Config To FLASH)           |                               |
| <b>Database</b>                 | (B)Import File (Load Remote Config to Running Config)     |                               |
| <b>Firmware Update</b>          | (C)Export File (Put Running Config To Remote TFTP Server) |                               |
| <b>Boot Code Update</b>         | (D)Save Running Config to Flash(System Config)            |                               |
| <b>ATM Loopbacks</b>            | (E)Reload FLASH(System Config) to Running Config          |                               |
| <b>• Fault Management</b>       | (F)Restore Factory Default                                |                               |
| <b>• Performance Monitoring</b> | (G)Fissh Boot Point Configuration Select                  |                               |

Figure 12. Select Database Configuration

<span id="page-23-2"></span><span id="page-23-1"></span>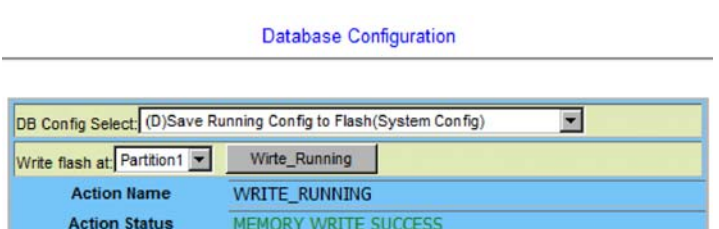

Figure 13. Save Running Config to Flash

### <span id="page-24-0"></span>**Configuration Import/Export**

The Model 3101RC provides the configuration preservation feature that the configuration database is stored in flash memory (two partitions available). In addition to the configuration preservation feature, the Model 3101RC also provides the configuration export/import feature.

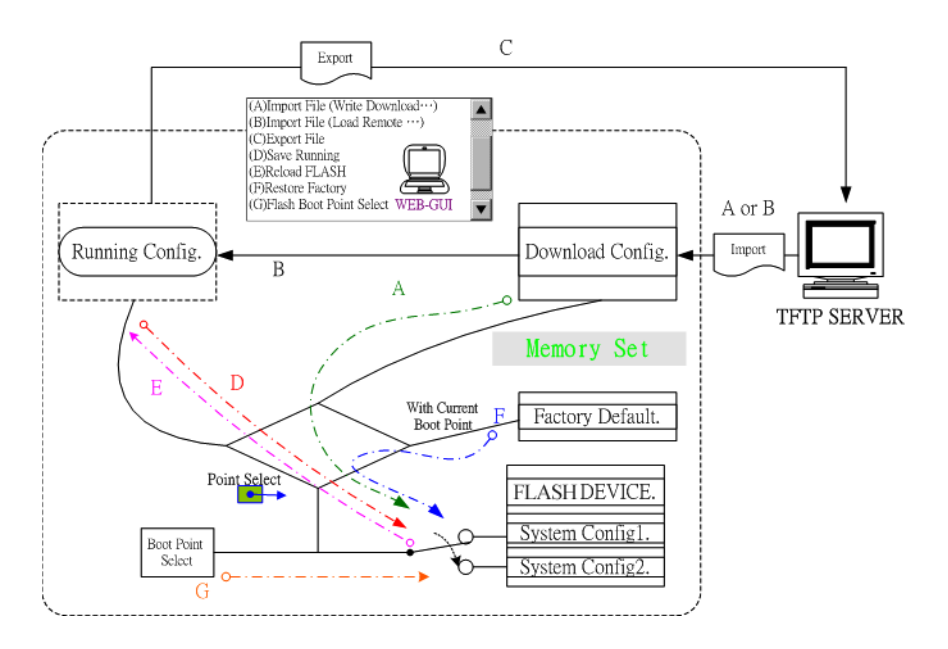

Figure 14. DB Configuration Concept

#### <span id="page-24-2"></span><span id="page-24-1"></span>*CLI*

Suppose that TFTP Server IP address is 192.168.7.1 and configuration file name is 'testcfg':

**A** – Import file from TFTP Server to the Download Config and then write Download Config to the Flash (partition 1 or partition 2).

#### **Example:**

```
enable
configure
remotecfg login 192.168.7.1 get testcfg write partition <number>
```
**B** – Import file from TFTP Server to the Download Config and then load Download Config to the Running Config.

#### **Example:**

```
enable
configure
remotecfg login 192.168.7.1 get testcfg load
```
**C** – Export: export file from Running config to the TFTP server.

#### **Example:**

enable configure runningcfg login 192.168.7.1 put testcfg

**D** –Write Running config to the Flash (partition 1 or partition 2).

#### **Example:**

enable configure runningcfg write partition <number>

**E** –Reload Flash data to the Running config

#### **Example:**

```
enable
configure
runningcfg load partition <number>
```
**F**–Set system configuration (current boot point) to factory default value

#### **Example:**

enable configure restore-factory

**G** –Select Configuration Flash Boot Point

#### **Example:**

```
enable
configure
runningcfg active partition <number>
```
#### <span id="page-26-0"></span>*Web GUI*

On the menu tree, click on **Maintenance** > **Database**. The Database Configuration page is displayed. Select the database configuration action you want to perform:

- ["A Import File \(Write Download Config To Flash\)" on page 27](#page-26-1)
- ["B Import File \(Load Remote Config to Running Config\)" on page 29](#page-28-0)
- ["C Export File \(Put Running Config to Remote TFTP Server\)" on page 30](#page-29-0)
- ["D Save Running Config to Flash \(System Config\)" on page 31](#page-30-0)
- ["E Reload FLASH to Running Config" on page 32](#page-31-0)
- ["F Restore Factory Default" on page 33](#page-32-0)
- ["G Flash Boot Point Configuration Select" on page 34](#page-33-0)

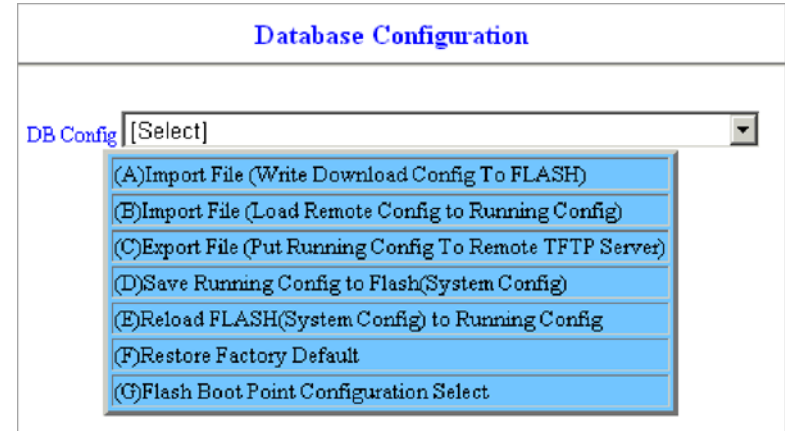

Figure 15. Database configuration menuin the Web GUI

#### <span id="page-26-2"></span><span id="page-26-1"></span>A – Import File (Write Download Config To Flash)

Type in the TFTP Server IP address and the name of the file you want to download. Then click on **Get File** button.

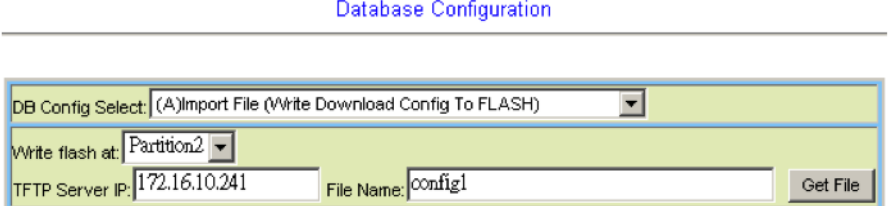

<span id="page-26-3"></span>Figure 16. Write Download Config to Flash: Get File

Write downloaded Config to Flash in progress:

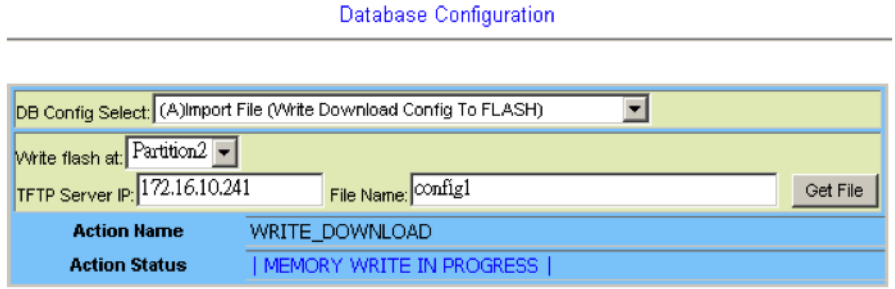

Figure 17. Write Download Config to Flash: Write File

<span id="page-27-0"></span>Write to memory successfully:

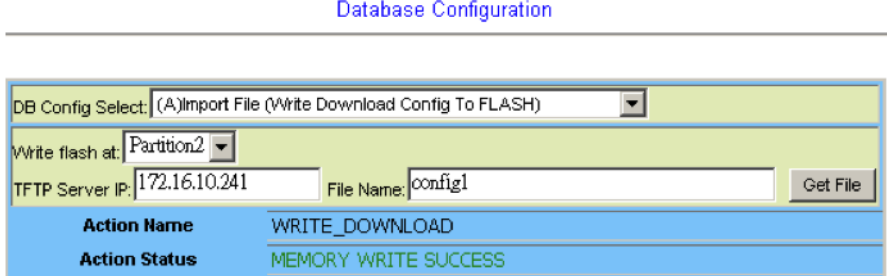

Figure 18. Write Download Config to Flash: Write Successful

#### <span id="page-27-1"></span>Fail to Get File:

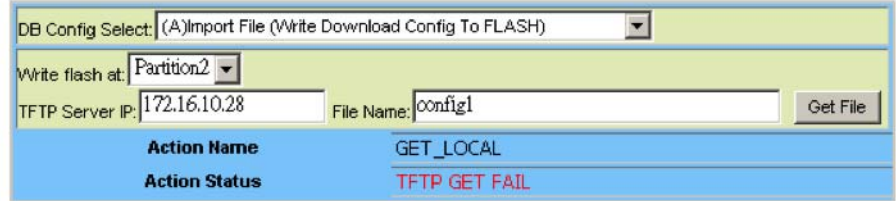

<span id="page-27-2"></span>Figure 19. Write Download Config to Flash: Fail to Get File

<span id="page-28-0"></span>B – Import File (Load Remote Config to Running Config)

Type in the TFTP Server IP address and the name of the file you want to download. Then click on **Get File** button.

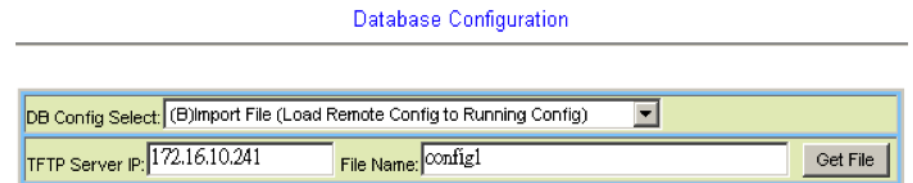

Figure 20. Load Remote Config to Running Config: Get File

<span id="page-28-1"></span>Write to Running Config successfully:

Database Configuration

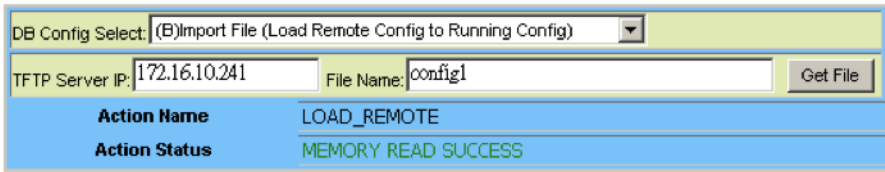

Figure 21. Load Remote Config to Running Config: Write Successful

<span id="page-28-2"></span>Fail to Get File:

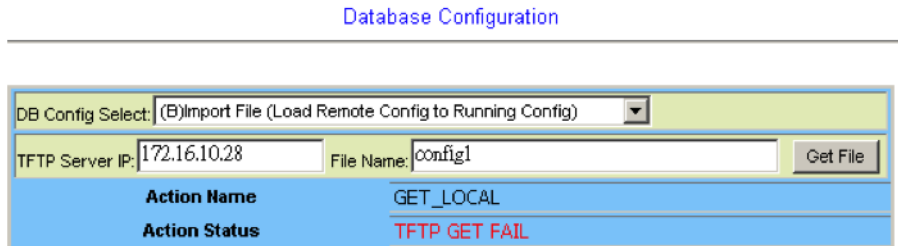

<span id="page-28-3"></span>Figure 22. Load Remote Config to Running Config: Fail to Get File

<span id="page-29-0"></span>C – Export File (Put Running Config to Remote TFTP Server)

Type in the TFTP Server IP address and the name of the file you want to export. Then click on **Put File** button.

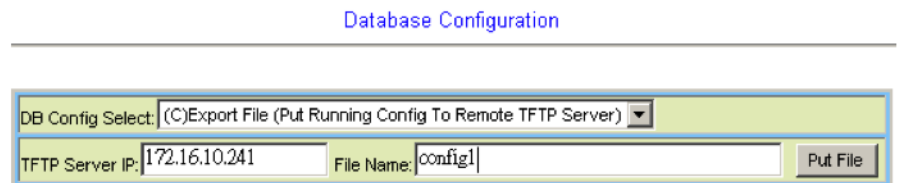

Figure 23. Put Running Config to Remote TFTP Server: Put File

<span id="page-29-1"></span>TFTP put file successfully:

Database Configuration

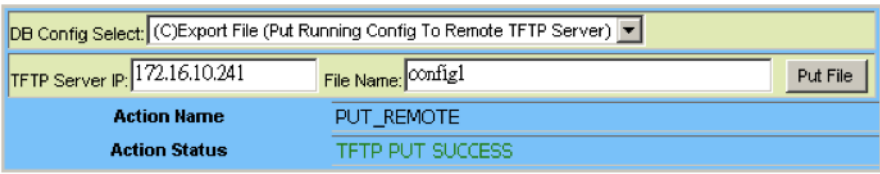

Figure 24. Put Running Config to Remote TFTP Server: Put File Successful

<span id="page-29-2"></span>TFTP put file fail:

Database Configuration DB Config Select: (C)Export File (Put Running Config To Remote TFTP Server) | TFTP Server IP: 172.16.10.28 File Name: Onfig1 Put File **Action Name** PUT\_REMOTE **TFTP PUT FAIL Action Status** 

<span id="page-29-3"></span>Figure 25. Put Running Config to Remote TFTP Server: Put File Fail

#### <span id="page-30-0"></span>D – Save Running Config to Flash (System Config)

Click on the drop-down list and select partition, and then click on **Write\_Running** button to write running configuration to Flash.

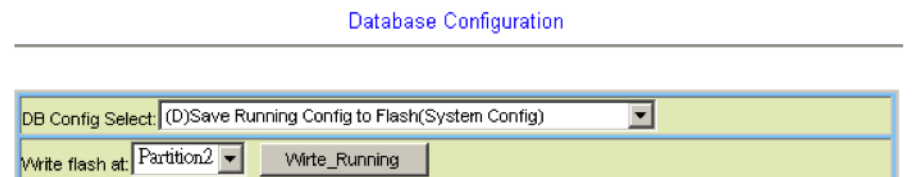

Figure 26. Save Running Config to Flash: Write Running Configuration

<span id="page-30-1"></span>Write running config to Flash successfully:

Database Configuration

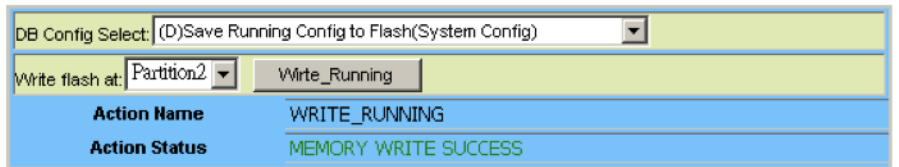

<span id="page-30-2"></span>Figure 27. Save Running Config to Flash: Write Successful

#### <span id="page-31-0"></span>E – Reload FLASH to Running Config

Click on the drop-down list and select partition, and then click on **LOAD\_FLASH** button to load configuration from Flash to Running Config.

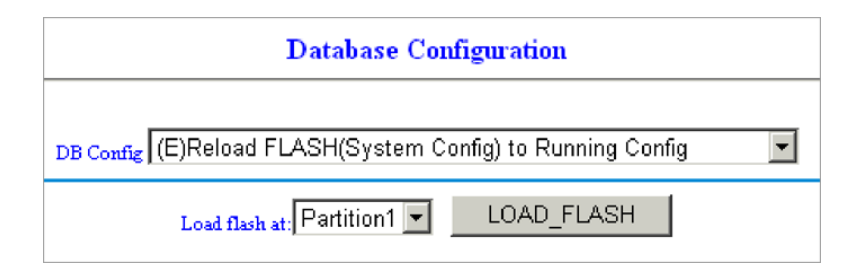

Figure 28. Load FLASH to Running Config: Load Configuration

<span id="page-31-1"></span>Load configuration from FLASH to Running Config successfully:

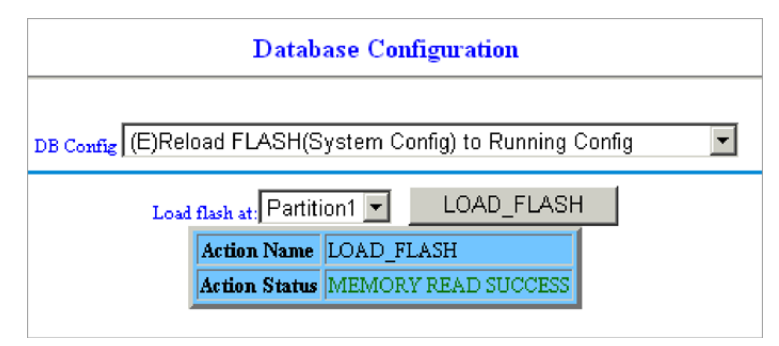

<span id="page-31-2"></span>Figure 29. Load FLASH to Running Config: Load Configuration Successful

#### <span id="page-32-0"></span>F – Restore Factory Default

Except out-band IP address and user account, all other configuration will be restored to factory default.

Click on **Factory\_Default** button to restore factory default configuration.

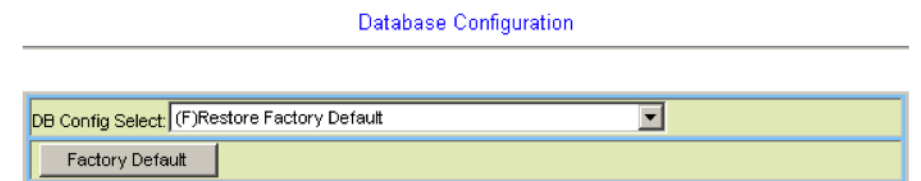

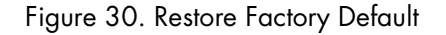

<span id="page-32-1"></span>After loading default configuration to Flash successfully, you must click on the RESTART button to restart the system.

<span id="page-32-2"></span>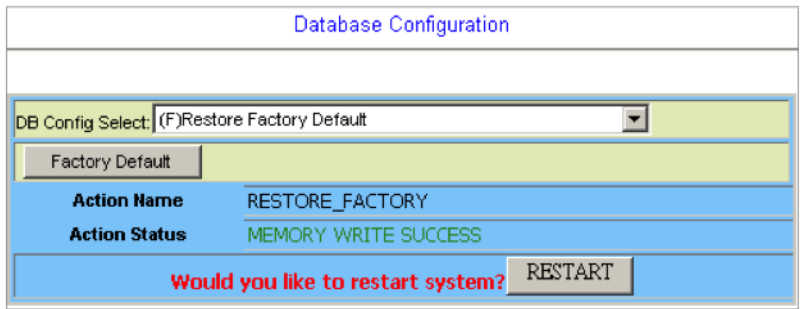

Figure 31. Restore Successful

#### <span id="page-33-0"></span>G – Flash Boot Point Configuration Select

Click on the Boot Config drop-down list and select the partition (Partition1 or Partition2) as the boot point. Click on **Apply** and then restart the system. The system will restart and load the configuration in the partition you select into the running configuration.

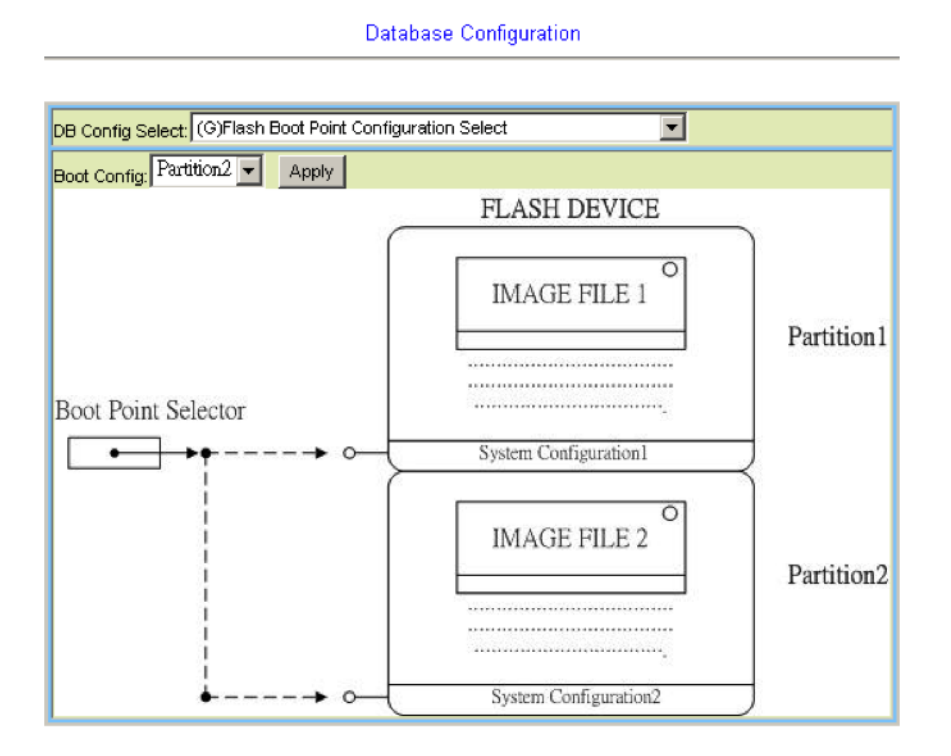

<span id="page-33-1"></span>Figure 32. Flash Boot Point Configuration Select

### <span id="page-34-0"></span>**Firmware Update**

#### <span id="page-34-1"></span>*CLI*

If you want to update firmware code, you must get the image file from FTP Server.

Suppose that the FTP Server IP address is 192.168.7.1 and the image filename is 'vmlinux\_ patton0.74B04'.

#### **Example:**

**1.** Enter the following commands in order to update the firmware for Model 3101.

<span id="page-34-2"></span>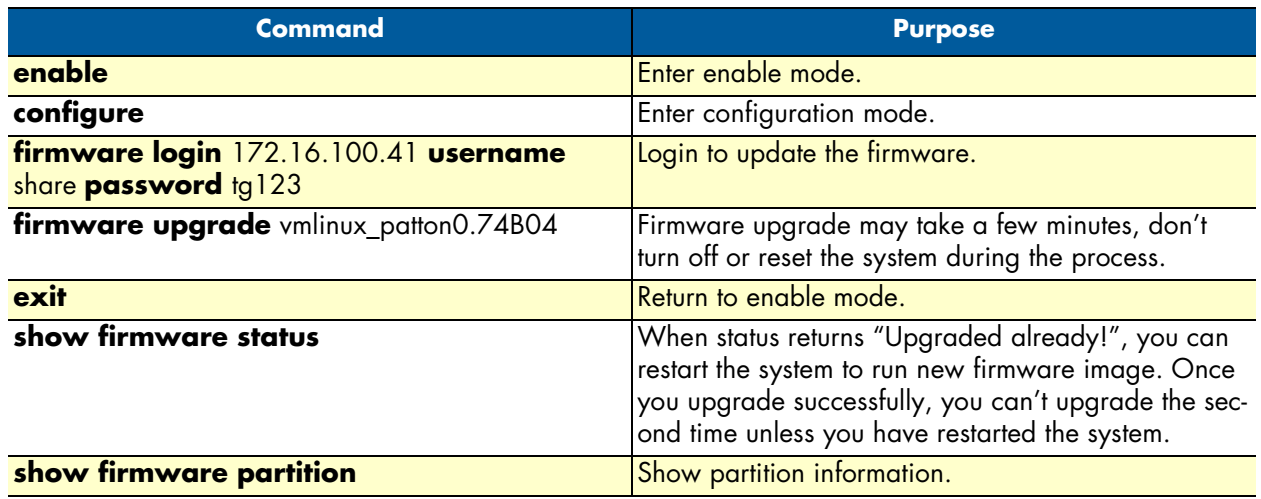

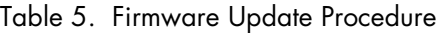

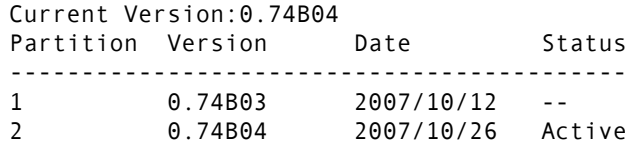

**Note** The 'Active'status of the firmware partition information means the active partition for next time restart, not current running partition. You can see which partition by referring to the Current Version.

**2.** The Model 3101 provides two firmware memory partitions. If you want to change the firmware partition for booting, use the following commands (if you change to the non-active partition, system will restart immediately):

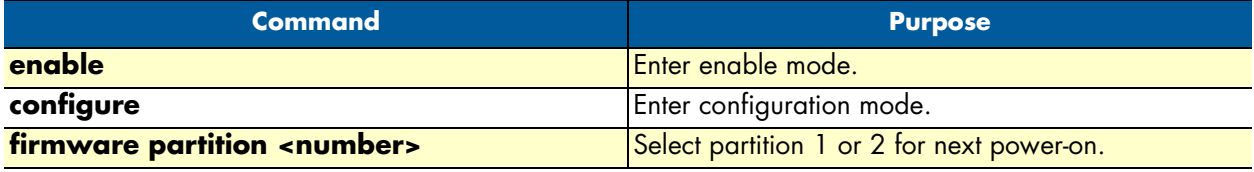

#### <span id="page-35-0"></span>*Web GUI*

On the menu tree, click on **Maintenance > Firmware Update**. The Firmware Update page is displayed. Once you have entered all the necessary values, click on the **Firmware Update** button to start updating the firmware.

| <b>Firmware Update</b>                                                                                                    |                       |                           |        |  |  |
|----------------------------------------------------------------------------------------------------|-----------------------|---------------------------|--------|--|--|
|                                                                                                    |                       |                           |        |  |  |
| Firmware Update                                                                                                    |                       |                           |        |  |  |
| <b>Remote FTP Server IP</b>                                                                                                    |                       | $172$ $16$ $10$ $11$ $12$ |        |  |  |
| <b>Server User Name</b>                                                                                                    |                       | share                     |        |  |  |
| <b>Server Password</b>                                                                                                    | .                     |                           |        |  |  |
| <b>File Name</b>                                                                                                    | Vmlinux_patton0.74B04 |                           |        |  |  |
| <b>No Action[0]</b><br><b>Firmware Update Status</b>                                                                                                    |                       |                           |        |  |  |
| Firmware Partition Select: Partition 1<br>Once system has 2 versions, an operator can use Partition Select from 1 to 2, vice versa.<br>(e.g)Parition changes from version A.a to version B.b |                       |                           |        |  |  |
| <b>Partition Location</b>                                                                                                    | Version               | <b>Build Date</b>         | Status |  |  |
| Partition:1                                                                                                    | 0.74B04               | 2007/10/26                | Active |  |  |
| Partition:2                                                                                                    | 0.74B03               | 2007/10/12                |        |  |  |
| <b>Current Version</b>                                                                                                    | 074B04                |                           |        |  |  |
| 1.[Warning]Upgrading firmware may take a few minutes, please don't turn off or reset the system.                                                                                             |                       |                           |        |  |  |
| 2. Once the system has upgraded already, please restart it!                                                                                                    |                       |                           |        |  |  |

Figure 33. Firmware update no action

<span id="page-35-2"></span>Enter the following parameters:

- **Firmware Update:** Once you have typed in the parameter values, click on this button to start firmware update.
- **Remote FTP Server IP:** Type in the IP address of the FTP server.
- Server User Name: Type in the ftp user name.
- **Server Password:** Type in the ftp password.
- **File Name:** Type in the firmware filename.
- **Firmware Update Status:** This field shows current status of firmware update process.
- **Firmware Partition Select:** Choose a firmware memory partition (Partition 1 or 2). If you change to the other partition (not current partition), the system will restart immediately.

#### <span id="page-35-1"></span>FTP Get In Progress

The following message is displayed during getting file from FTP server.

incoming cluster id 0<br>FTP SERVER IP=172.16.10.41<br>Waiting for FTP Session (about 30 sec..)

#### <span id="page-36-0"></span>Firmware Write In Progress

The Flash Write process may take a few minutes. **You must not turn off or reset the system during the process**.

#### <span id="page-36-1"></span>Firmware Write Successful

When the Flash Write process has completed successfully, the Firmware Update Status shows "Firmware has upgraded already". You can now restart the system.

# <span id="page-37-1"></span><span id="page-37-0"></span>Chapter 4 Operation

# **Chapter contents**

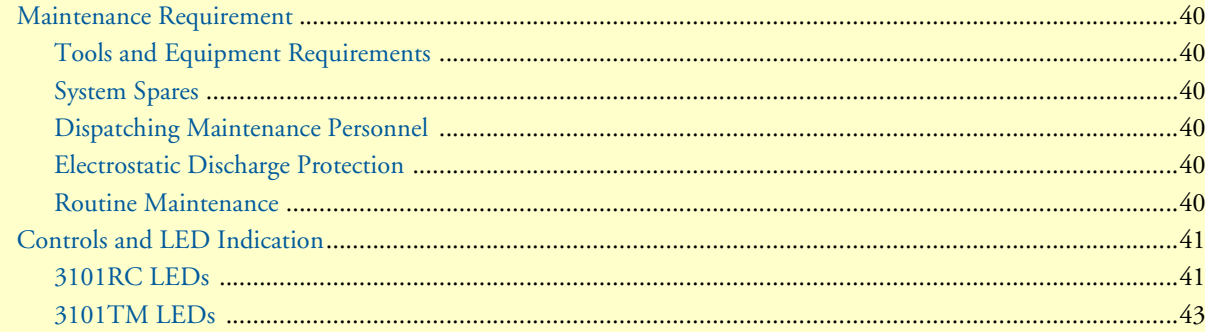

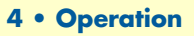

#### <span id="page-38-0"></span>**Maintenance Requirement**

#### <span id="page-38-1"></span>*Tools and Equipment Requirements*

<span id="page-38-6"></span>[Table 6](#page-38-6) lists required tools and test equipment for the Model 3101RC system maintenance.

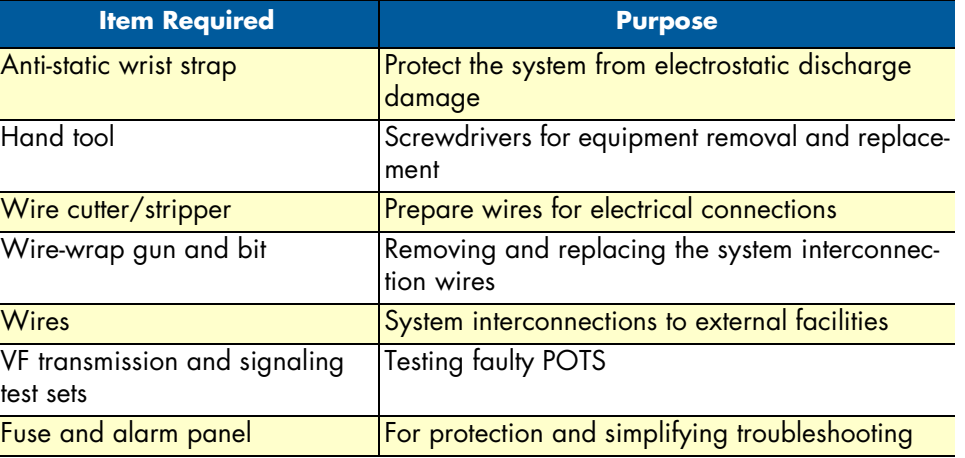

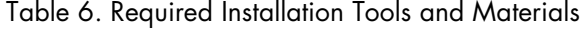

#### <span id="page-38-2"></span>*System Spares*

Always keep spares for the DSLAM at each central office for replacement purposes. During the system troubleshooting procedures, certain cards at the central office and/or remote site will be required to be replaced.

#### <span id="page-38-3"></span>*Dispatching Maintenance Personnel*

Some procedures in this manual involve end-to-end system testing, for which technicians are needed at each remote site. The remote Model 3101 system sites are normally unattended, however, technicians should be dispatched when needed. The Model 3101 system maintenance efforts and monitor the system for alarms during those on-site operations.

#### <span id="page-38-4"></span>*Electrostatic Discharge Protection*

The Model 3101 system contains static-sensitive components. Be sure to wear a properly grounded antistatic wrist strap when handling them. Also, when removing and replacing a card, hold it either by its front ejector handle or by its edges.

Do not touch its rear connector contacts, which must remain free of contaminants.

#### <span id="page-38-5"></span>*Routine Maintenance*

Always monitor the Model 3101 system performance at the central office/ remote sites using the SNMP. It allows users to view the current system status, alarm information and to take the necessary corrective action if a problem is reported.

Also keep each Model 3101 system site free of dust and other pollutant that could affect system performance. In addition, be sure to maintain the environment conditions at the central office and at each remote system site. The ideal operating temperature is about 20ºC. The following is the acceptable operating condition range:

-10ºC to 60ºC and 0% to 95% humidity at 35ºC

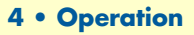

### <span id="page-39-0"></span>**Controls and LED Indication**

The Model 3101 has simple controls and indicators on its front panel. The indicators show the current operating states of various system elements and serve as maintenance aids for local technicians at each site. The remaining controls on the cards are also provided for local system testing and maintenance.

#### <span id="page-39-1"></span>*3101RC LEDs*

#### Table 7. 3101RC Controls and LED Indication

<span id="page-39-2"></span>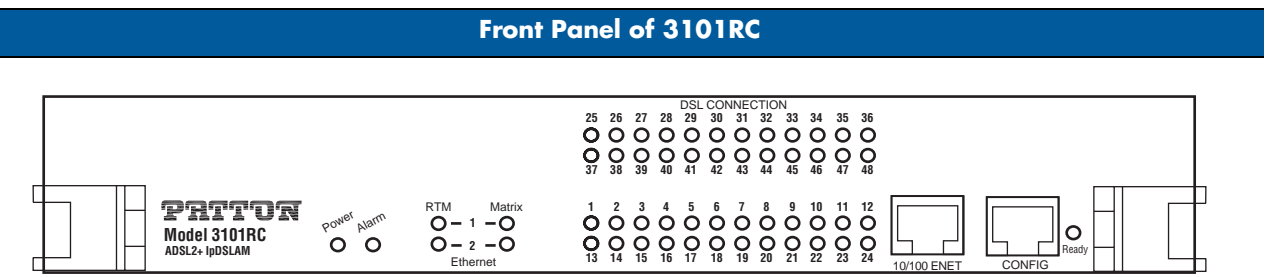

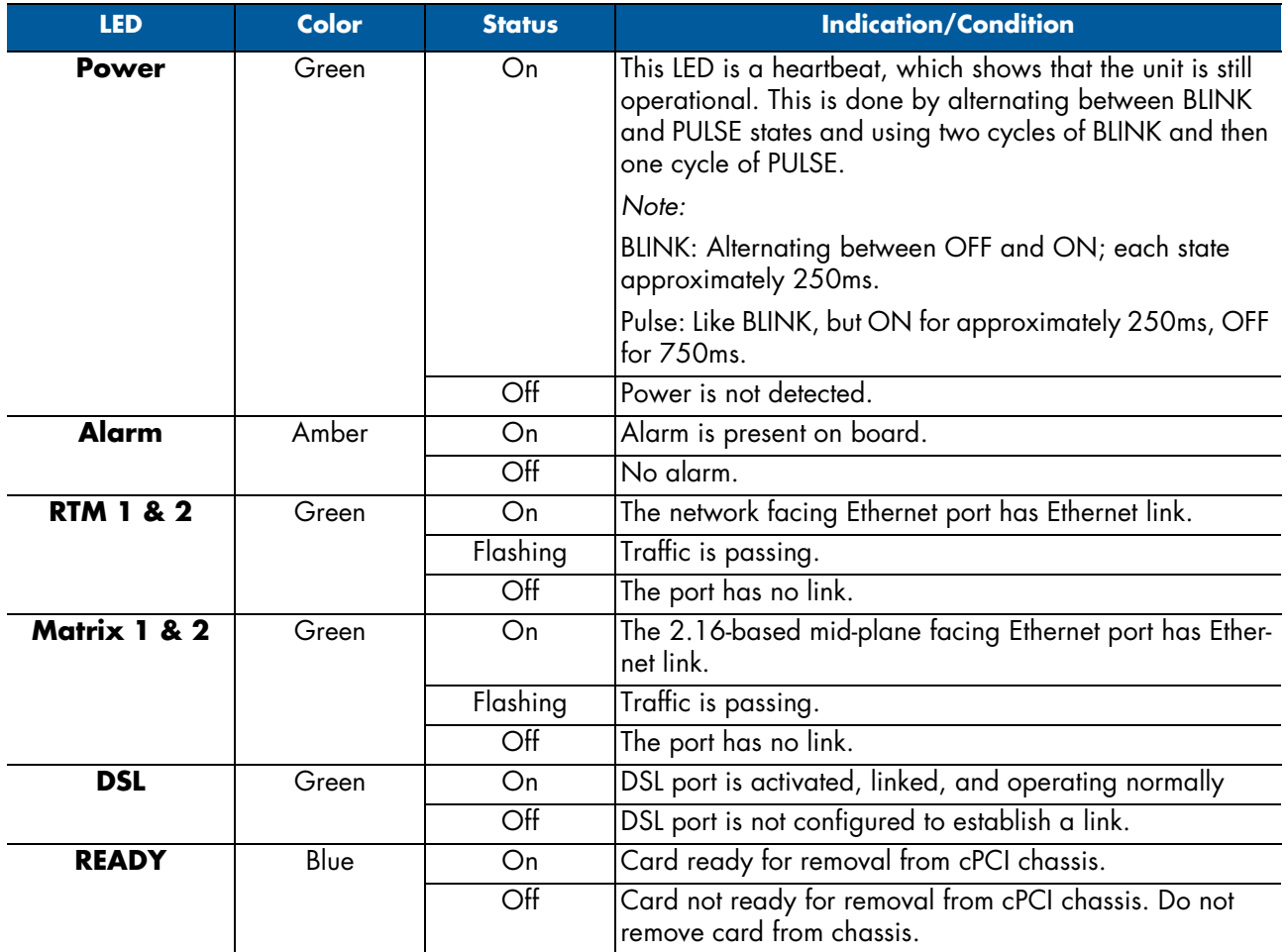

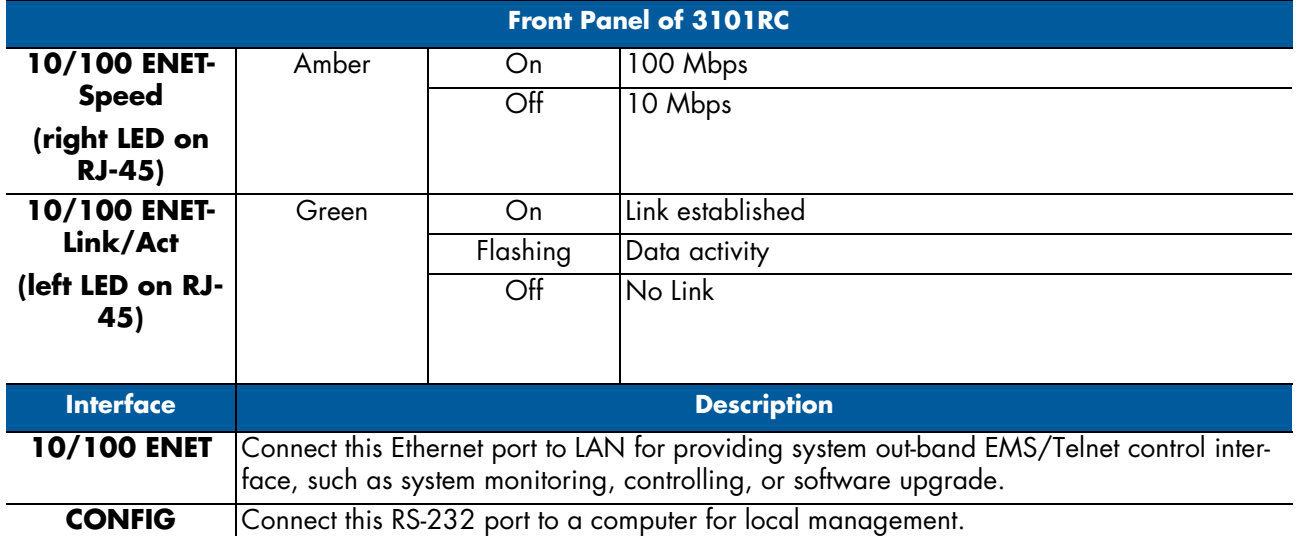

### Table 7. 3101RC Controls and LED Indication

#### <span id="page-41-1"></span><span id="page-41-0"></span>*3101TM LEDs*

#### Table 8. 3101TM Controls and LED Indication

#### **Front Panel of 3101TM**

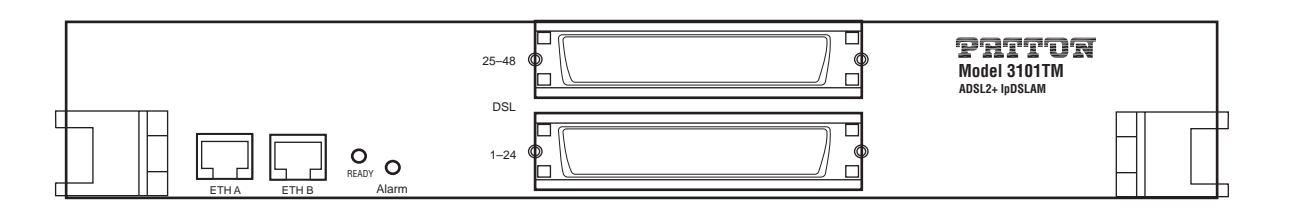

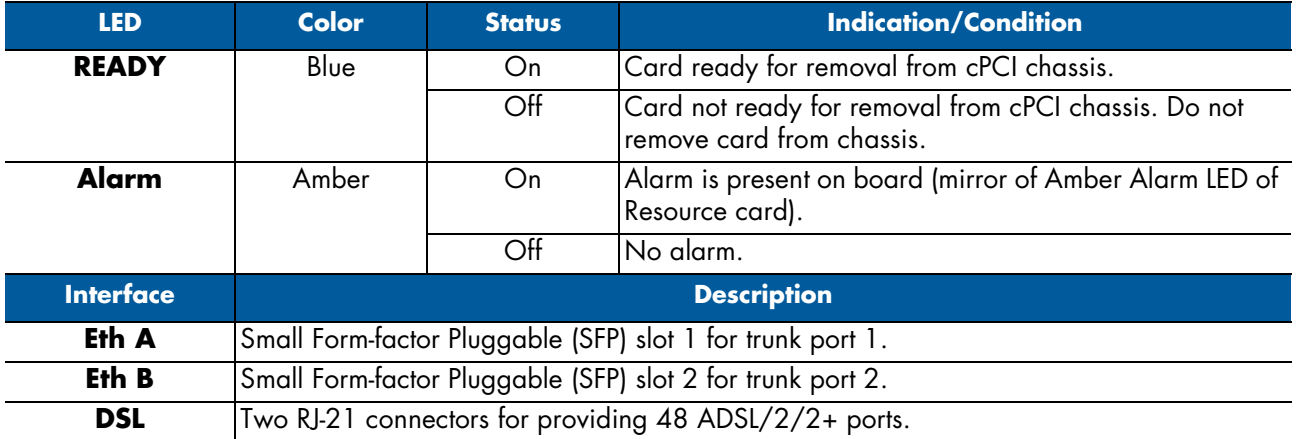

# <span id="page-42-1"></span><span id="page-42-0"></span>Chapter 5 Contacting Patton for assistance

# **Chapter contents**

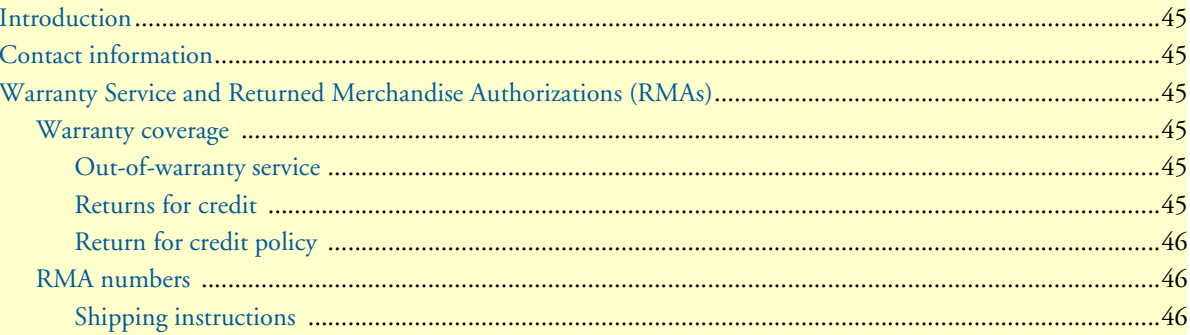

### <span id="page-43-0"></span>**Introduction**

This chapter contains the following information:

- ["Contact information"—](#page-43-1)describes how to contact Patton technical support for assistance.
- ["Warranty Service and Returned Merchandise Authorizations \(RMAs\)"—](#page-43-2)contains information about the RAS warranty and obtaining a return merchandise authorization (RMA).

#### <span id="page-43-1"></span>**Contact information**

Patton Electronics offers a wide array of free technical services. If you have questions about any of our other products we recommend you begin your search for answers by using our technical knowledge base. Here, we have gathered together many of the more commonly asked questions and compiled them into a searchable database to help you quickly solve your problems.

- Online support—available at **www.patton.com**.
- E-mail support—e-mail sent to **support@patton.com** will be answered within 1 business day
- Telephone support—standard telephone support is available Monday through Friday, from 8:00 A.M. to 5:00 P.M. EST (8:00 to 17:00 UTC-5), Monday through Friday by calling **+1 (301) 975-1007**

### <span id="page-43-2"></span>**Warranty Service and Returned Merchandise Authorizations (RMAs)**

Patton Electronics is an ISO-9001 certified manufacturer and our products are carefully tested before shipment. All of our products are backed by a comprehensive warranty program.

> **Note** If you purchased your equipment from a Patton Electronics reseller, ask your reseller how you should proceed with warranty service. It is often more convenient for you to work with your local reseller to obtain a replacement. Patton services our products no matter how you acquired them.

#### <span id="page-43-3"></span>*Warranty coverage*

Our products are under warranty to be free from defects, and we will, at our option, repair or replace the product should it fail within one year from the first date of shipment. Our warranty is limited to defects in workmanship or materials, and does not cover customer damage, lightning or power surge damage, abuse, or unauthorized modification.

#### <span id="page-43-4"></span>Out-of-warranty service

Patton services what we sell, no matter how you acquired it, including malfunctioning products that are no longer under warranty. Our products have a flat fee for repairs. Units damaged by lightning or elephants may require replacement.

#### <span id="page-43-5"></span>Returns for credit

Customer satisfaction is important to us, therefore any product may be returned with authorization within 30 days from the shipment date for a full credit of the purchase price. If you have ordered the wrong equipment or you are dissatisfied in any way, please contact us to request an RMA number to accept your return. Patton is not responsible for equipment returned without a Return Authorization.

#### Model 3101RC User Manual **5 • Contacting Patton for assistance**

#### <span id="page-44-0"></span>Return for credit policy

- Less than 30 days: No Charge. Your credit will be issued upon receipt and inspection of the equipment.
- 30 to 120 days: We will add a 20% restocking charge (crediting your account with 80% of the purchase price).
- Over 120 days: Products will be accepted for repairs only.

#### <span id="page-44-1"></span>*RMA numbers*

RMA numbers are required for all product returns. You can obtain an RMA by doing one of the following:

- Completing a request on the RMA Request page in the *Support* section at **www.patton.com**
- By calling **+1 (301) 975-1000** and speaking to a Technical Support Engineer
- By sending an e-mail to **returns@patton.com**

All returned units must have the RMA number clearly visible on the outside of the shipping container. Please use the original packing material that the device came in or pack the unit securely to avoid damage during shipping.

<span id="page-44-2"></span>Shipping instructions The RMA number should be clearly visible on the address label. Our shipping address is as follows:

**Patton Electronics Company** RMA#: xxxx 7622 Rickenbacker Dr. Gaithersburg, MD 20879-4773 USA

Patton will ship the equipment back to you in the same manner you ship it to us. Patton will pay the return shipping costs.

# <span id="page-45-1"></span><span id="page-45-0"></span>Appendix A Compliance information

# **Chapter contents**

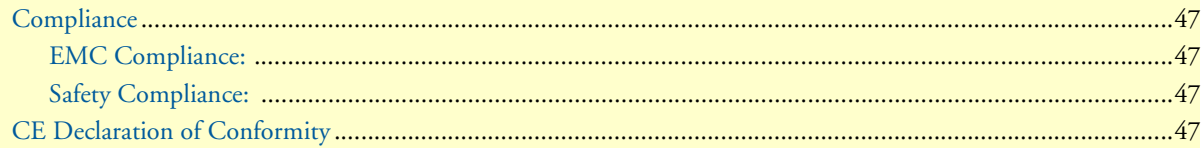

### <span id="page-46-0"></span>**Compliance**

#### <span id="page-46-1"></span>*EMC Compliance:*

- EN55022, Class A
- EN55024

### <span id="page-46-2"></span>*Safety Compliance:*

• EN60950-1

### <span id="page-46-3"></span>**CE Declaration of Conformity**

We certify that the apparatus identified in this document conforms to the requirements of Council Directive 1999/5/EC on the approximation of the laws of the member states relating to Radio and Telecommunication Terminal Equipment and the mutual recognition of their conformity.

The safety advice in the documentation accompanying this product shall be obeyed. The conformity to the above directive is indicated by the CE sign on the device.